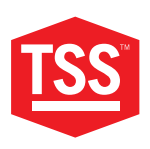

**MANUAL DEL PRODUCTO**

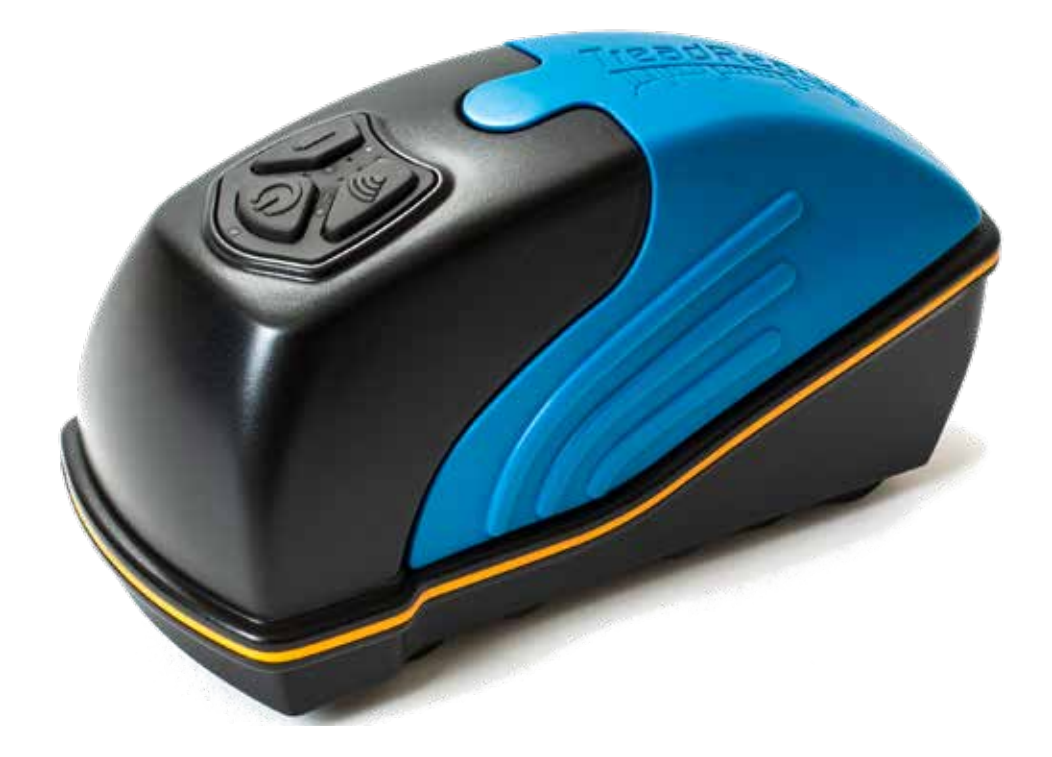

# **TREADREADERTM ESCÁNER 3D HANDHELD**

**TOTAL SHOP SOLUTIONS** PRODUCT MANUAL: TREADREADER HANDHELD

**VERSION: 4.3** LANGUAGE: SPANISH REVISION DATE: JUN.2022

#### **CONTENIDO**

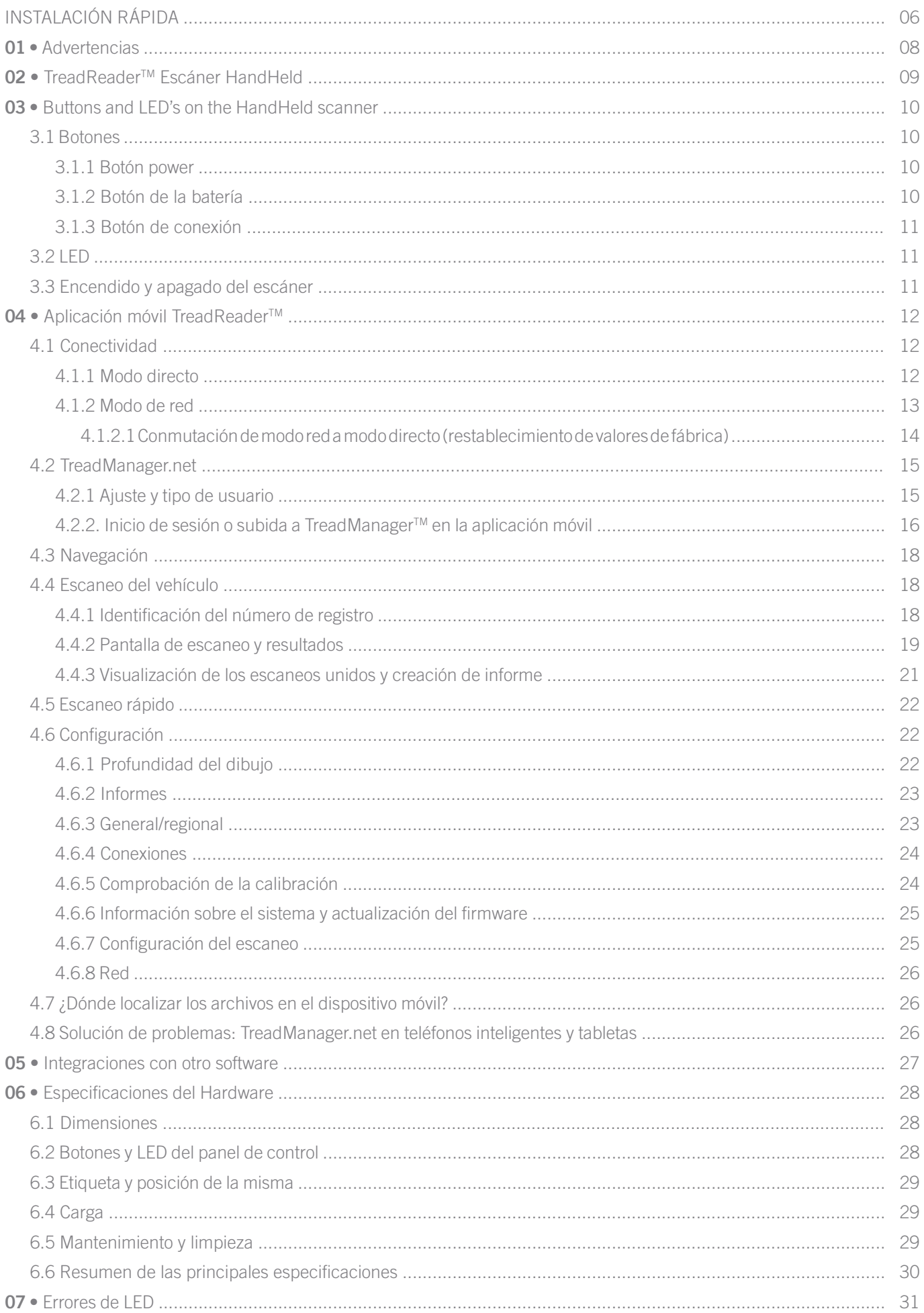

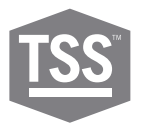

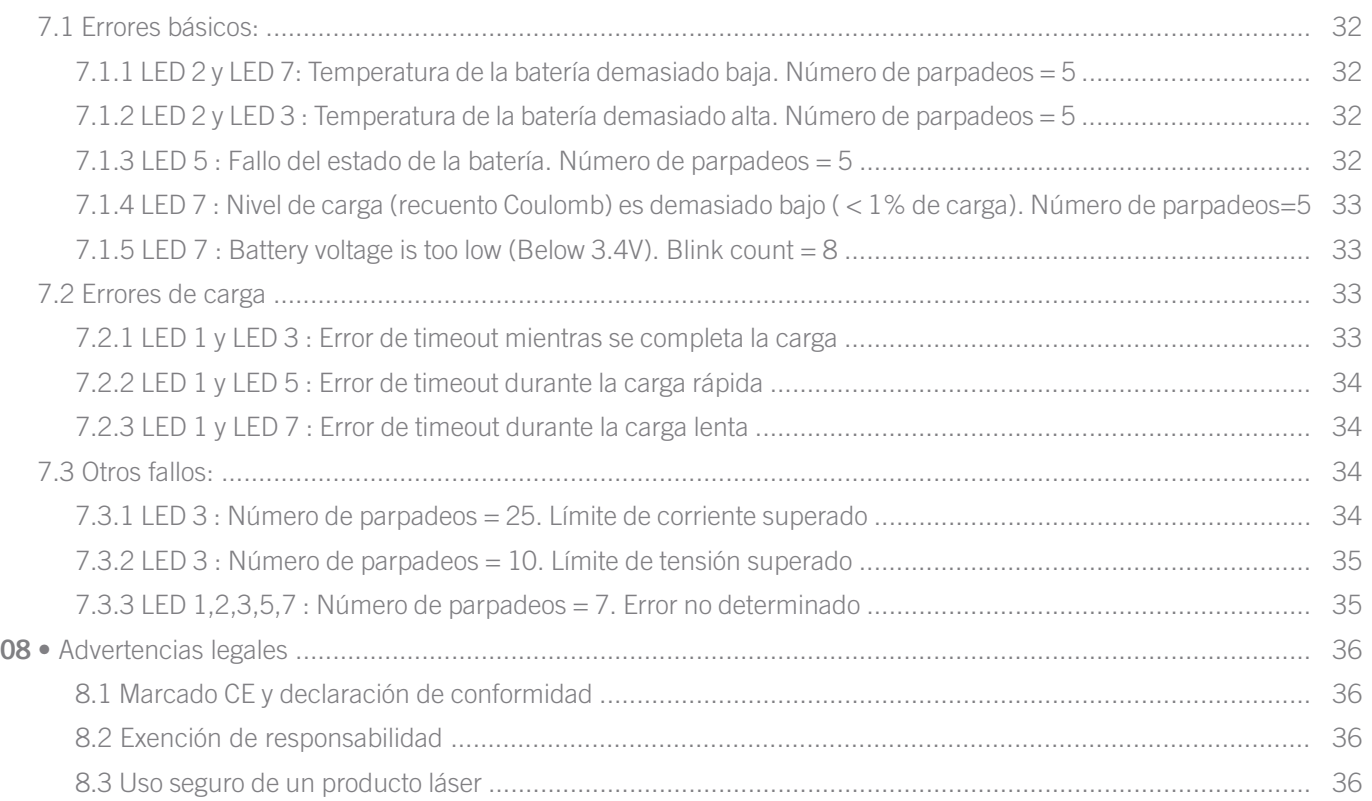

**INSTALACIÓN RÁPIDA**

**A •** Artículos incluidos

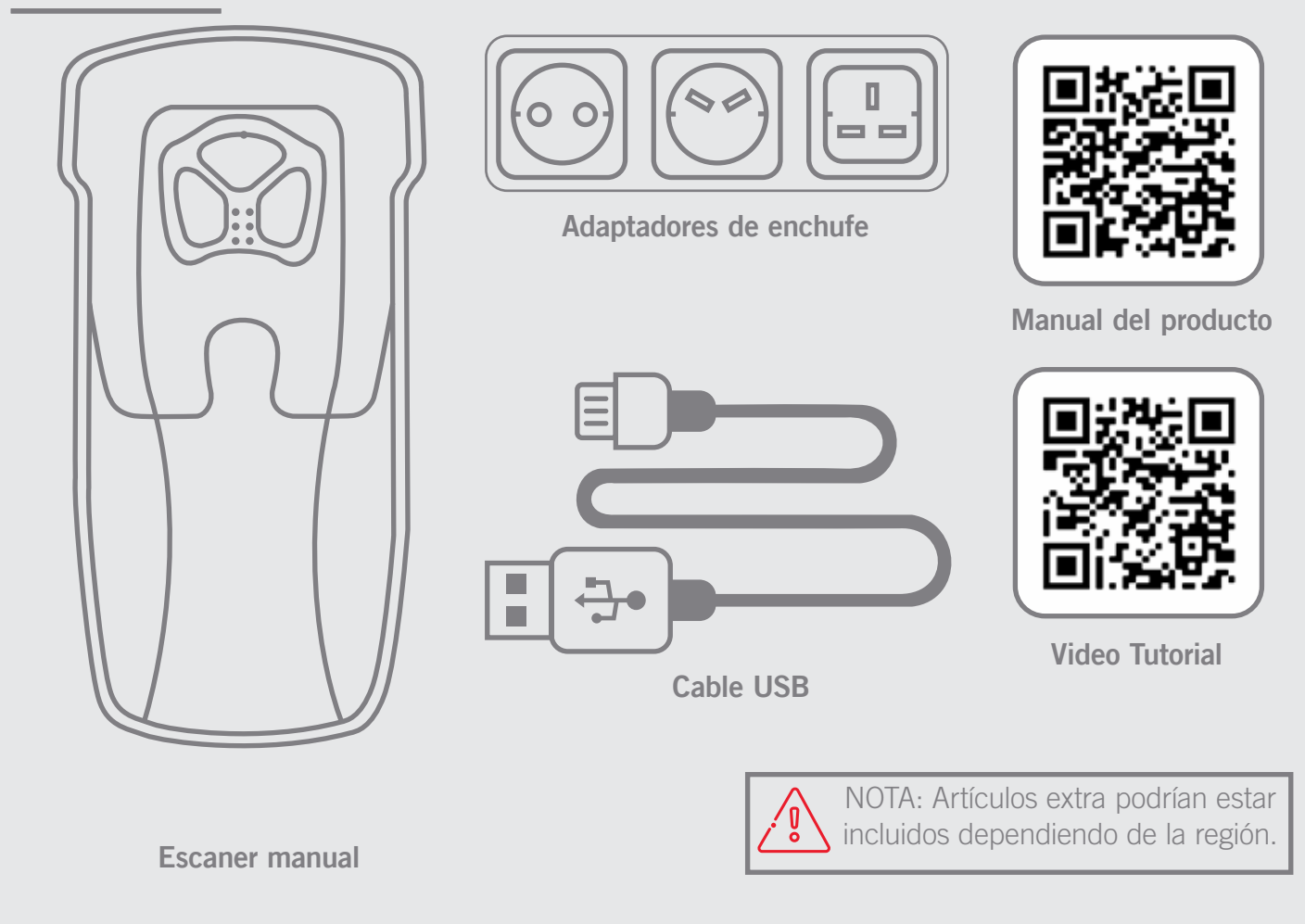

#### **B •** Comprobar nivel de batería

Los leds indican el nivel de batería. Asegúrate de que el escaner está completamente cargado antes de empezar.

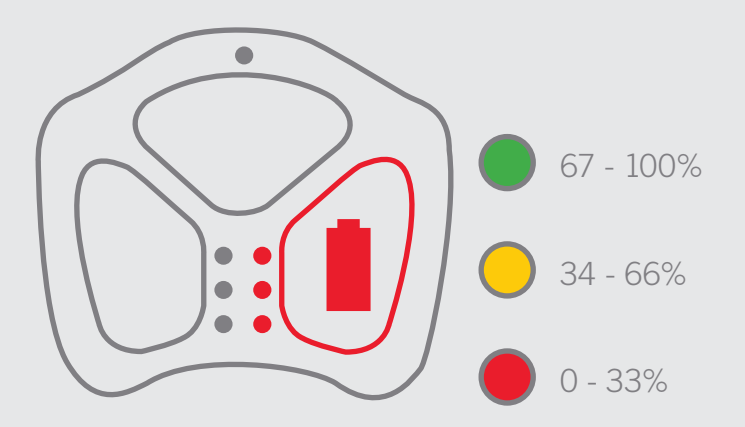

Más información sobre la carga y el estado de la batería en la sección 5.2 y 5.4 (pág. 27 y 28).

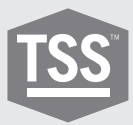

# **C •** Emparejamiento del escáner con la aplicación móvil

La aplicación móvil para teléfonos o tabletas se puede descargar desde Google Play® o Apple App Store®. La aplicación controla el escáner manual y se conecta a **TREAD**MANAGERTM, la plataforma de servicios basada en la nube.

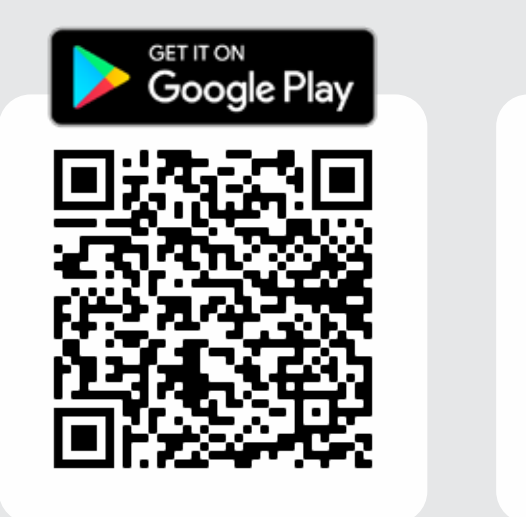

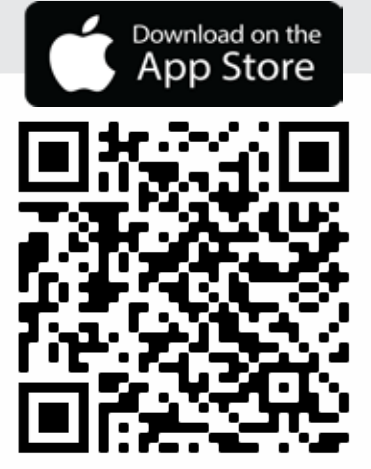

Más información sobre la conectividad de la aplicación en la sección 3.1 (al principio de la página 11).

# **D •** Registrarse

Antes de entrar en la cuenta **TREAD**MANAGERTM presionando el botón INSCRIBIRSE A TM en la aplicación móvil o enviando un correo electrónico a:

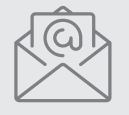

**treadmanager@treadreader.com**

Informando de lo siguiente: • Nombre del taller

- 
- Dirección
- Mail de usuario
- **Teléfono**
- País\*
- Agente de ventas o distribuidor\*
- \*Al registrarse por correo electrónico

Información adicional sobre tipo de usuario y configuración en la sección 3.2.1 (al principio de la página 14).

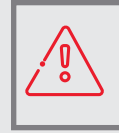

Evite los golpes y las vibraciones a este producto. Use la sujeción de muñeca para evitar caídas. Evite una exposición continua al polvo y a los líquidos pulverizados. Evite una exposición directa a sustancias agresivas, esto es, productos químicos reactivos, agentes de limpieza.

No mire al láser directamente sin proteger los ojos o con un instrumento óptico. Los láser suponen un peligro potencial para el ojo. Este producto contiene una batería de iones de litio. No calentar ni prender fuego. No cargue a temperaturas por debajo de 0ºC (32ºF) o por encima de 45ºC (113ºF). Realice la carga utilizando únicamente el cargador suministrado por el fabricante.

Este producto contiene un láser que podría dañarse en caso de reparación o desmontaje no autorizados, y podría provocar una exposición dañina a la radiación láser. Este equipo solo puede ser reparado por personal autorizado por el proveedor. No intente abrir este producto ya que no hay piezas reparables por el usuario y se anulará la garantía.

Cargue completamente la batería del dispositivo antes del primer uso. Para comprobar la carga de la batería, mantenga presionado el botón de la batería en el teclado del escáner. Utilice únicamente el cargador, el adaptador y el cable suministrados con este producto para evitar dañar el dispositivo.

El uso del producto de una manera diferente de la especificada en el MANUAL DEL USUARIO puede provocar una exposición peligrosa a la radiación. Una copia del manual del usuario está disponible en **treadreader.com/en/library.**

# **02 • TREADREADER™ Escáner HandHeld**

**9**

El escáner **TREAD**READERTM es un dispositivo ligero y compacto. Es rápido y fácil de utilizar y elimina los errores asociados con los medidores del dibujo manuales. **TREAD**READERTM es adecuado para neumáticos mojados o sucios y es ideal para todas las aplicaciones de inspección de neumáticos utilizadas en talleres, centros de reparación, inspecciones técnicas y para asistencia en carretera. La precisión en las lecturas de la profundidad de dibujo de los neumáticos de cualquier tipo, como turismos, LCV, puede revelar un desgaste irregular, que es síntoma de problemas, como una mala alineación de las ruedas o un desgaste de la suspensión. Los datos calculados pueden importarse en diferentes sistemas de gestión de flota para registrar los escaneos de neumáticos y realizar un análisis del desgaste o del modelado de la duración del neumático.

El escáner está situado en un borde del neumático y deslícelo por la cara del dibujo. Se realiza un escaneo 3D de cada neumático en hasta 300.000 puntos de medida para calcular las profundidades de los dibujos con una precisión de <0,2mm o 0,008". Los modelos 3D del dibujo del neumático obtenidos usando el escáner **TREAD**READERTM HandHeld pueden verse, junto con las profundidades de dibujo calculadas, en una tableta o teléfono móvil. Se genera instantáneamente un informe para el operador que contiene la identificación del vehículo, los escaneos 3D del neumático con advertencias sobre el dibujo realizadas utilizando códigos de colores y las alarmas de error para cada eje y posición del neumático.

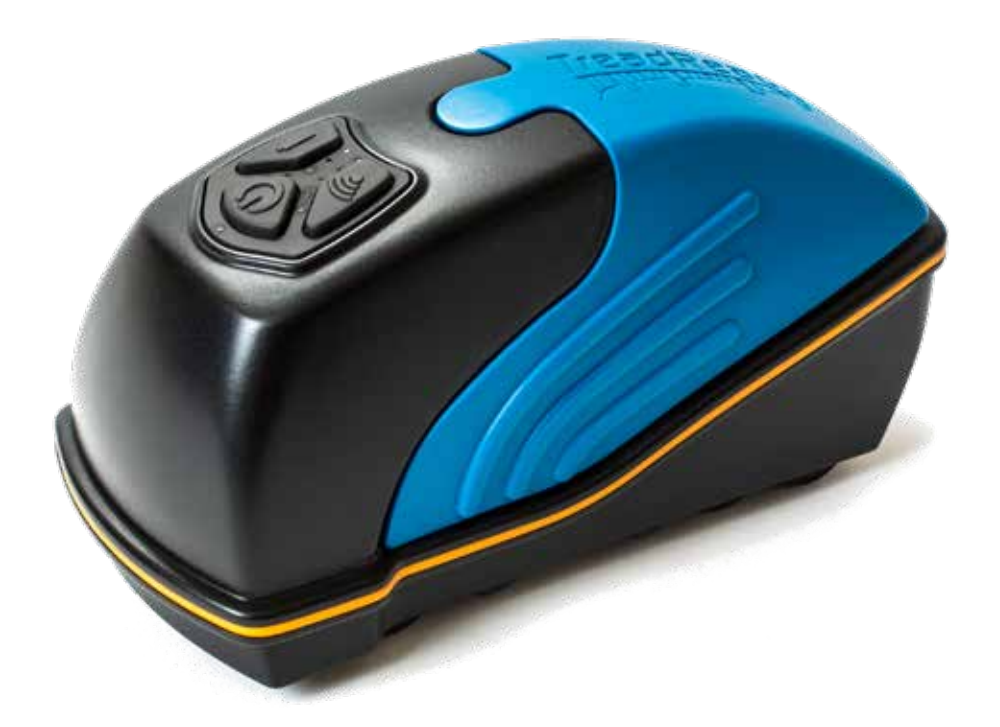

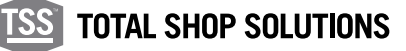

#### **03 •** Botones y LED en el escáner handheld

En el escáner HandHeld hay tres botones. Los LED indican el estado de la alimentación (encendida/apagada), la conexión, el nivel de batería y el estado del escáner. **Nivel de batería/ Estado del escáner** Modo de red/ transmisión de datos 67 - 100% Preparado para escanear Dispositivo conectado a la aplicación 34 - 66% Procesando datos Dispositivo habilitado y preparado para la conexión 0 - 33% Fallo **Power** (On/Off)

#### 3.1 Botones

A continuación se incluye la descripción general del uso e interacción de los botones del escáner HandHeld. En el manual se indican otros usos para los botones y las combinaciones de pulsaciones de botones. Para una información más detallada, consulte el capítulo 6.

#### 3.1.1 Botón power

Mantener apretado el botón Power durante 2 segundos encenderá o apagará el escáner. El LED superior se encenderá cuando el escáner HandHeld esté encendido y una vibración avisará del encendido o del apagado.

#### 3.1.2 Botón de la batería

Mantener apretado el botón Battery durante 1 segundo indicará el nivel de batería del escáner HandHeld, como muestran los LED en la Fig. 2.

## 3.1.3 Botón de conexión

Este botón no tiene una función durante el funcionamiento normal. Si se pulsa se deshabilitará la alimentación y los botones de la batería durante 3 segundos.

#### $3.2$  LED

**11**

En el manual se explicarán las siguientes interacciones con más detalle. Para una información más detallada, consulte el capítulo 6.

SUPERIOR (VERDE): indica que el escáner HandHeld está encendido.

IZQUIERDO SUPERIOR (AZUL):

a. Antes de enlazar con un dispositivo móvil, este LED indica que el escáner está conectado a una red wi-fi (debe conectarse en MODO DE RED).

b. Una vez enlazado con un dispositivo móvil, indica que el escáner está transmitiendo datos a la aplicación.

IZQUIERDO MEDIO (AZUL): Indica que se ha realizado una conexión con el escáner HandHeld desde la aplicación.

IZQUIERDO INFERIOR (AZUL): Indica que el dispositivo está habilitado. Después de encender el escáner (y de que este LED se encienda), necesita 5-6 segundos para estar completamente preparado para una conexión desde la aplicación móvil.

DERECHO SUPERIOR (VERDE): Indica que el escáner está preparado para el escaneo, también se usa para mostrar el nivel de batería (si el botón de batería se pulsa durante 1 segundo o más).

DERECHO MEDIO (NARANJA): Indica que el escáner está procesando los datos capturados. También se usa para mostrar el nivel de batería (si el botón de batería se pulsa durante 1 segundo o más).

INFERIOR DERECHO (ROJO): Indica varios mensajes de error (véase capítulo 6). También se usa para mostrar el nivel de batería (si el botón de batería se pulsa durante 1 segundo o más).

#### 3.3 Encendido y apagado del escáner

Para encender o apagar el escáner HandHeld, mantenga apretado el botón Power (on/off) durante 2 segundos.

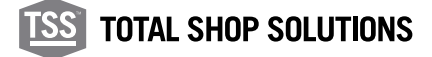

## **04 • Aplicación móvil TREADREADER™**

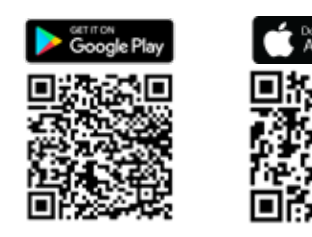

La aplicación móvil para teléfonos o tabletas controla el escáner HandHeld y puede descargarse desde Google Play® o Apple App Store®. Los siguientes códigos QR pueden utilizarse para obtener un enlace directo a la aplicación móvil **TREAD**READERTM.

#### 4.1 Conectividad

El escáner HandHeld se puede operar en dos modos de conexión diferentes.

MODO DIRECTO: permite una conexión uno a uno entre el teléfono o la tableta y el escáner a través de una conexión Bluetooth® o Wi-Fi. Se puede agregar un nuevo dispositivo escaneando el código QR (ubicado en la parte posterior del HandHeld) o ingresando el número de serie del dispositivo (comenzando con 801 para dispositivos Bluetooth® o comenzando con 601 para dispositivos Wi-Fi).

Si se ha agregado previamente un dispositivo, este se puede seleccionar directamente. El teléfono o la tableta y el escáner estarán emparejados cuando los LED de la parte inferior izquierda y central se iluminen en azul y el dispositivo emita un zumbido.

MODO DE RED: permite que el escáner se conecte a un Red Wi-Fi (router independiente). Se puede agregar un nuevo dispositivo escaneando el código QR o ingresando el número de serie del dispositivo (comenzando con 601 o 701).

Si se ha agregado un dispositivo anteriormente, debe eliminarse antes de conectarse a través de Wi-Fi.

La impresión en una impresora de red no requiere una conexión a Internet. Este capítulo describe cómo conectarse y cambiar entre modos, comenzando con cómo conectarse en modo directo.

#### 4.1.1 Modo directo

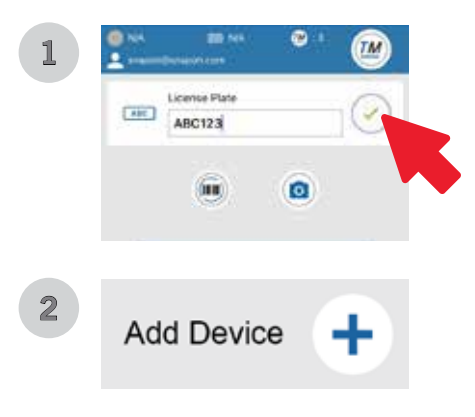

Cada nuevo escáner HandHeld está configurado para una conexión uno a uno con el teléfono o la tableta a través de Bluetooth® o Wi-Fi. Para utilizar el escáner en modo directo:

- 1. Encienda el escáner HandHeld presionando el botón de encendido durante 2 segundos.
- 2. Una vez que se encienda el primer LED azul, inicie la aplicación móvil y seleccione el modo directo.
- 3. En la siguiente pantalla, presione el ícono verde para continuar (imagen 1).

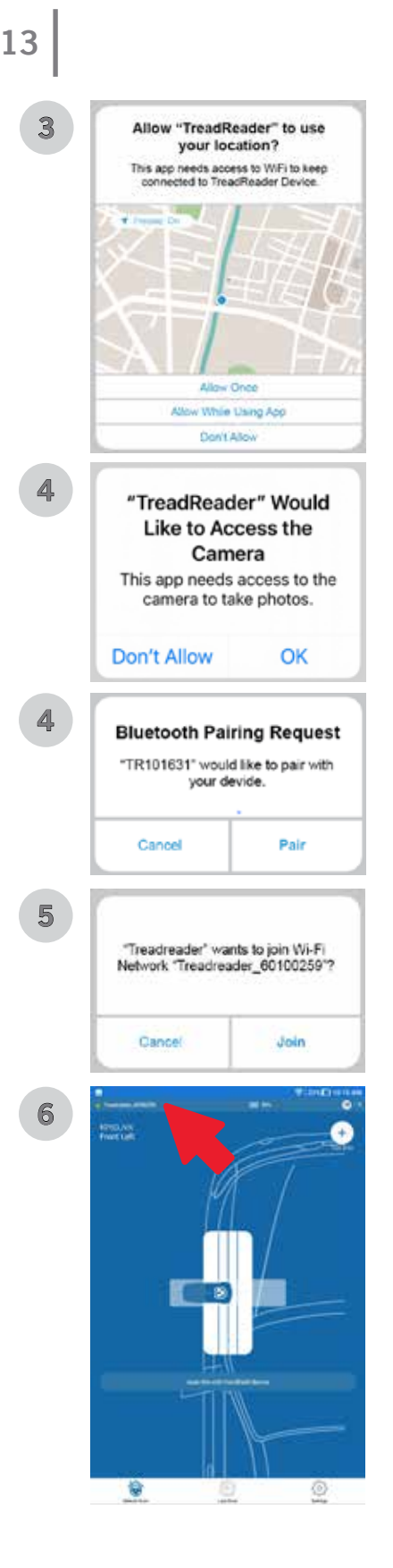

## 4.1.2 Modo de red

- 3. En la siguiente pantalla, presione el "símbolo +" para agregar un nuevo dispositivo (imagen 2).
- 4. La aplicación solicitará permiso para usar su ubicación y acceder a la cámara. Permitir todos los permisos (imágenes 3 y 4).
- 5. Seleccione el método de emparejamiento (código QR o número de serie), presione OK después de ingresar la información requerida.
- 6. Si se está conectando a través de Bluetooth®, aparecerá una solicitud de emparejamiento en la pantalla, seleccione EMPAREJAR para finalizar (imagen 5). Sin embargo, si se está conectando a través de Wi-Fi, aparecerá una solicitud de red en la pantalla y seleccione UNIRSE para finalizar (imagen 6).
- 7. Los LED verde, naranja y rojo de la derecha parpadearán brevemente cuando se establezca una conexión y el escáner emitirá un zumbido. Los LED de la mitad izquierda y de la parte inferior izquierda se encenderán y permanecerán encendidos mientras exista la conexión.
- 8. Se mostrará una luz verde y el nombre del dispositivo en la esquina superior izquierda de la pantalla de su aplicación (imagen 7).

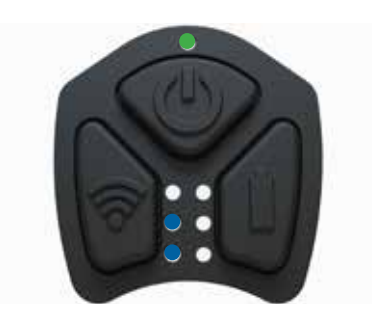

Este procedimiento debe realizarse solo por primera vez. Una vez emparejado, el dispositivo se mostrará en una lista de "dispositivos emparejados".

Para obtener instrucciones sobre cómo escanear un solo neumático o hacer un escaneo completo del vehículo, siga las instrucciones de la sección 3.2.

Bluetooth requiere la versión de Android 9.0 o superior. Puede funcionar en la versión de Android 7.1 según el dispositivo móvil.

Este modo está disponible solo para dispositivos Wi-Fi HandHeld (series 6 y 7). Para habilitar este modo:

1. Encienda el escáner portátil.

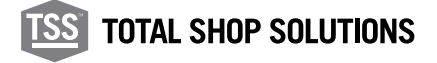

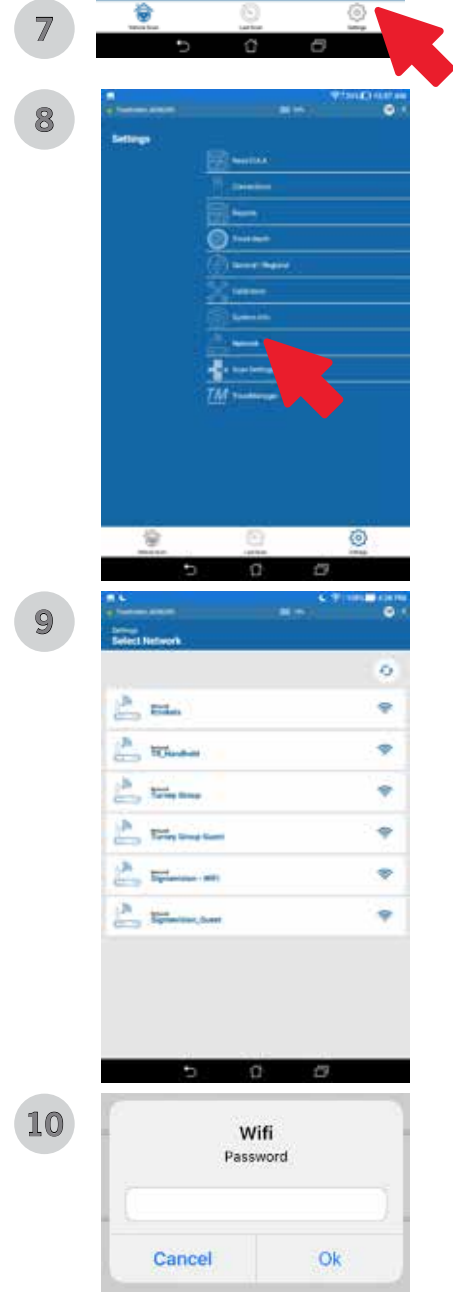

- 2. Inicie la aplicación móvil y seleccione CONFIGURACIÓN en la esquina inferior derecha (imagen 7).
- 3. En la siguiente pantalla, presione el "símbolo +" para agregar un nuevo dispositivo (imagen 1).
- 4. La aplicación solicitará permiso para usar su ubicación y acceder a la cámara. Permitir todos los permisos (imágenes 3 y 4).
- 5. Seleccione el método de emparejamiento (código QR o número de serie) y presione OK después de ingresar la información requerida.
- 6. Aparecerá una solicitud de red en la pantalla y seleccione UNIRSE para continuar (imagen 6).
- 7. Una vez más, seleccione CONFIGURACIÓN en la esquina inferior derecha, luego seleccione RED en el menú de configuración (imágenes 7 y 8).
- 8. Elige entre las redes disponibles, ingresa la contraseña de la red y presiona OK (imágenes 9 y 10).
- 9. Siga las instrucciones en pantalla para terminar (imágenes 11, 12 y 13).
- 10. El dispositivo portátil ahora está en modo de red (imagen 14).

NOTA: Para salir del MODO DE RED, consulte la sección 4.1.2.1 a continuación.

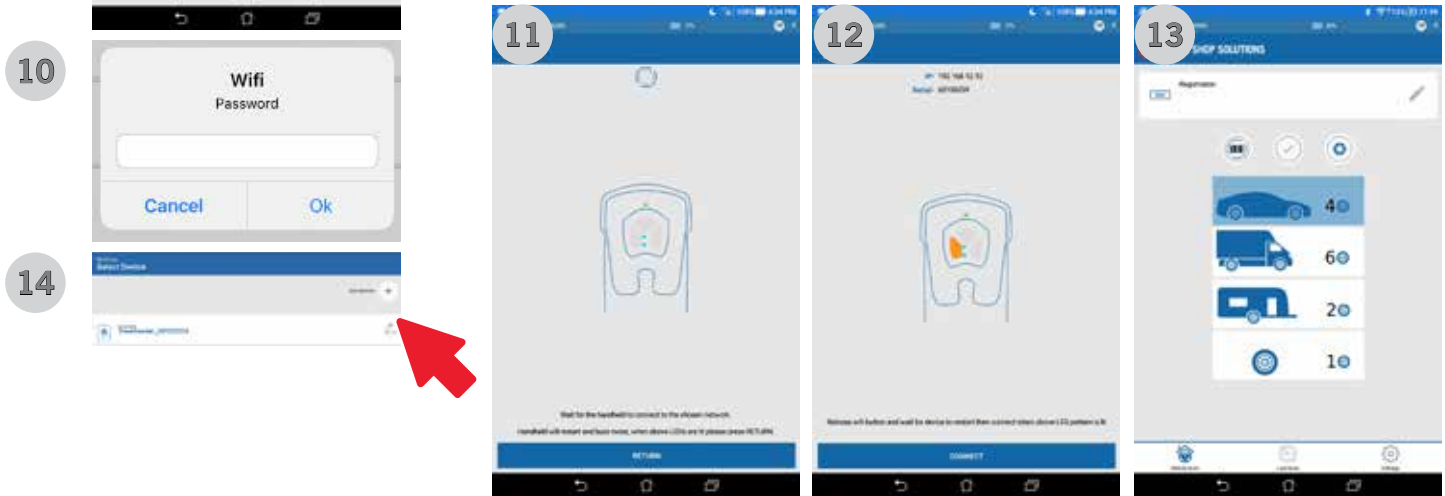

## 4.1.2.1 Salir del modo de red

Para salir del modo de red Wi-Fi, siga las instrucciones a continuación:

- 1. Mantenga presionados los botones de encendido y Wi-Fi hasta que el escáner HandHeld emita un zumbido (alrededor de 10 segundos).
- 2. El dispositivo HandHeld se reiniciará.

#### **TREADREADERTM SCANNER HANDHELD •** MANUAL DEL PRODUCTO

**15**

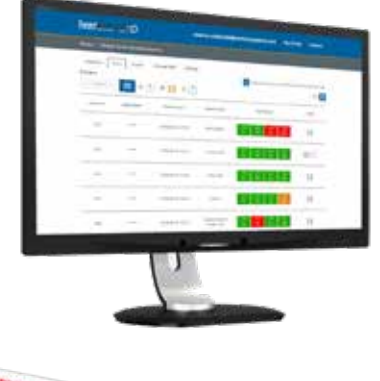

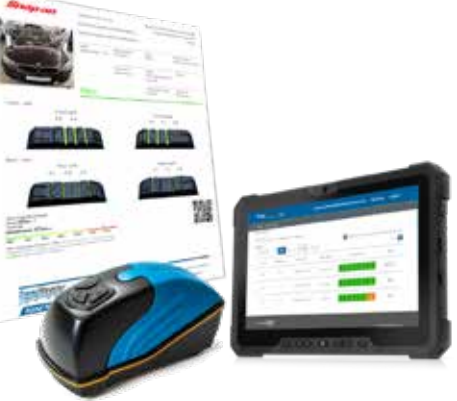

**TREAD**MANAGERTM es un servicio de gestión de informes basado en la nube, completamente integrado con todos los productos de medida de neumático **TREAD**READERTM. **TREAD**MANAGERTM ha sido diseñado para mejorar la productividad del taller y aumentar la venta de neumáticos. Si inician sesión en el portal **TREAD**MANAGERTM, los talleres pueden ver los datos e informes sobre la profundidad del dibujo y desgaste de neumáticos presentados de forma profesional para todos los vehículos que hayan sido escaneados usando el escáner HandHeld de **TREAD**READER<sup>TM</sup> o la rampa DriveOver.

Los gestores de taller y reparación pueden ver informes sobre el número de vehículos en los que se ha realizado un escaneo, la actividad del técnico y las oportunidades de ventas para neumáticos y alineación de ruedas. **TREAD**MANAGERTM se integra con la mayoría de soluciones de comprobación del estado del vehículos electrónicas, para eliminar los procesos de medida de neumáticos manuales. En un monitor de escritorio o en una tableta, pueden compartirse fácilmente con los clientes los informes sobre los escaneos de los neumáticos y el vehículo, para aumentar el número de autorizaciones para la sustitución de neumáticos y servicios relacionados.

**TREAD**MANAGERTM permite que los talleres guarden los datos de los clientes para predecir la duración del neumático, y construir una relación de confianza con los clientes, ayudándoles a tomar una decisión bien informada sobre la sustitución de neumáticos.

#### 4.2.1 Ajuste y tipo de usuario

Antes de iniciar sesión en **TREAD**MANAGER<sup>™</sup> en la aplicación móvil, o a la **treadmanager.net**, el usuario puede solicitarse el acceso por correo electrónico a la dirección **treadmanager@treadreader.com** o via applicación móvil.

Bajo solicitud, se invitará una invitación al usuario a la dirección de correo electrónico preferida. Esta invitación incluye un enlace para crear una contraseña de usuario. La combinación de dirección de email del usuario y contraseña permite el acceso a **treadmanager.net**. Estos mismos detalles del usuario se usan en la aplicación móvil para subir datos. (Véase capítulo 4.2.2.).

En **TREAD**MANAGERTM, existe una jerarquía en los perfiles del usuario:

1. Administración de grupo

Hay un nivel de perfil de usuario con amplio acceso a los datos y los informes, que incluye la posibilidad de:

- Ver múltiples talleres en un grupo o en una red.
- Ver informes personalizados para comparar talleres, técnicos y resultados del escaneo de los neumáticos.
- Configurar talleres y usuarios con el mismo nivel de jerarquía o inferior.

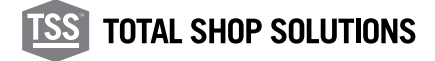

#### NOTA: Este perfil de usuario no puede utilizarse para subir escaneos e información del vehículo a **treadmanager.net**

2. Administrador de taller

Este perfil de usuario de nivel intermedio ofrece un acceso completo para una ubicación específica, que permite al usuario:

- Ver y controlar un taller
- Crear o editar usuarios
- Gestionar la configuración e integraciones
- Ver los informes del taller y los informes de escaneo del vehículo individuales
- Subir escaneos e información del vehículo a **treadmanager.net**

NOTA: Para talleres con una sola ubicación, puede ser el único perfil de usuario necesario.

#### 3. Personal

Este es un perfil de usuario diseñado para el asesor técnico o de reparación, que permite al usuario:

- Subir escaneos e información del vehículo a **treadmanager.net**
- Ver todos los escaneos creados por todos los usuarios que pertenecen al mismo taller.
- Ver o imprimir los informes de escaneo del vehículo individuales.

#### 4.2.2 Inicio de sesión o subida a TREADMANAGER™ en la aplicación móvil

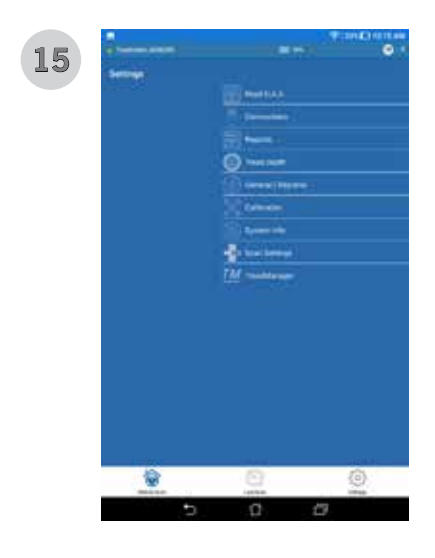

La aplicación HandHeld lanzada después de 11.53.1.0 incluye la capacidad de cargar escaneos en **TREAD**MANAGERTM. Se requiere Android® 9.0 (o posterior) e iOS® 13.0 (o posterior) para que esta opción esté disponible.

- 1. En AJUSTES, seleccione **TREAD**MANAGERTM en la lista del menú. Ingrese su nombre de usuario (correo electrónico) y contraseña, luego presione el ícono verde grande para iniciar sesión (imagen 15 y 16).
- 2. Asegúrese de que el dispositivo esté conectado a Internet.
- 3. El usuario puede solicitar una cuenta **TREAD**MANAGERTM presionando el botón SOLICITAR CUENTA TREADMANAGER (imagen 16) y completando el formulario con el nombre de la empresa, dirección, correo electrónico de contacto y teléfono.
- 4. El usuario recibe un correo electrónico para establecer la contraseña de la cuenta.
- 5. Una vez conectado, el usuario puede cerrar sesión, cargar los resultados del escaneo en la plataforma en la nube y sincronizar las tolerancias de la banda de rodadura con las establecidas en **TREAD**MANAGERTM (imagen 17).

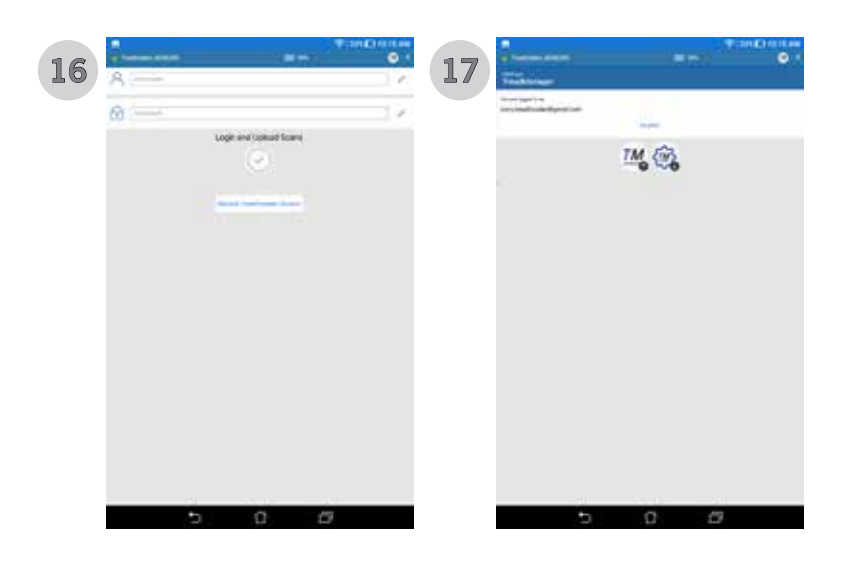

Al aterrizar en la página de 4 escaneos, el icono de **TREAD**MANAGERTM cargará los escaneos completados.

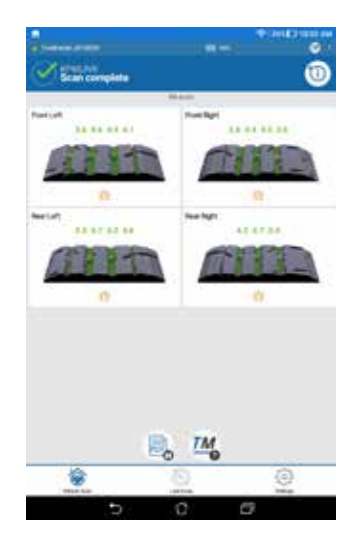

En la página de 4 escaneos el ícono de **TREAD**MANAGERTM cualquier escaneo completada.

Si funciona en MODO DIRECTO, la aplicación móvil se desconectará de HandHeld de **TREAD**READERTM intentará conectarse a una red Wi-Fi conocida o a una conexión móvil de datos. En MODO DE RED, la aplicación permanecerá conectada a HandHeld de **TREAD**READERTM y subirá cualquier escaneo realizado usando la red Wi-Fi.

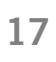

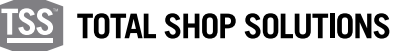

#### 4.3 Navegación

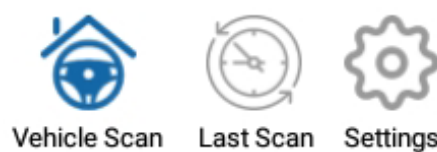

La aplicación tiene tres pestañas que pueden verse en la parte inferior de la misma.

Puede accederse a esta después de haber conectado correctamente con el escáner HandHeld, bien en modo directo o en MODO DE RED.

- 1. Escaneo del vehículo
- 2. Escaneo rápido
- 3. Configuraciones

#### 4.4 Escaneo del vehículo

Cuando el escáner HandHeld está conectado, puede comenzar el proceso de escaneo de neumáticos. Las diferentes entradas y acciones disponibles en el proceso de escaneo se explicarán en este capítulo.

Identificación del registro del vehículo: Cómo introducir el registro de un vehículo en el modo de red.

Pantalla de escaneo/resultados: Además de mostrar el escaneo 3D, el usuario puede añadir más detalles o comentarios sobre cada neumático.

Resumen: Se mostrarán al usuario todos los neumáticos escaneados, puede añadirse información adicional.

Creación de PDF: Guarda los escaneos de vehículos en un formato estándar que puede enviarse por email o imprimirse.

#### 4.4.1 Identificación del número de registro

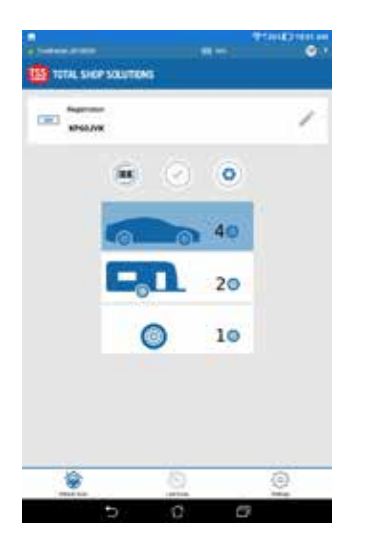

Desde la pantalla de inicio, seleccione ESCANEO DE VEHÍCULOS.

Ingrese el registro del vehículo manualmente o use el lector de código de barras para capturar el código VIN.

El ICONO DE LA CÁMARA grabará una foto del vehículo y avanzará a la pantalla de escaneo. Si se ha introducido un número de registro o un código VIN antes de tomar la foto, se utilizará.

La cantidad de neumáticos a escanear 1, 2, 4 (predeterminado) o 6 se puede controlar mediante la selección a continuación.

# 4.4.2 Pantalla de escaneo y resultados

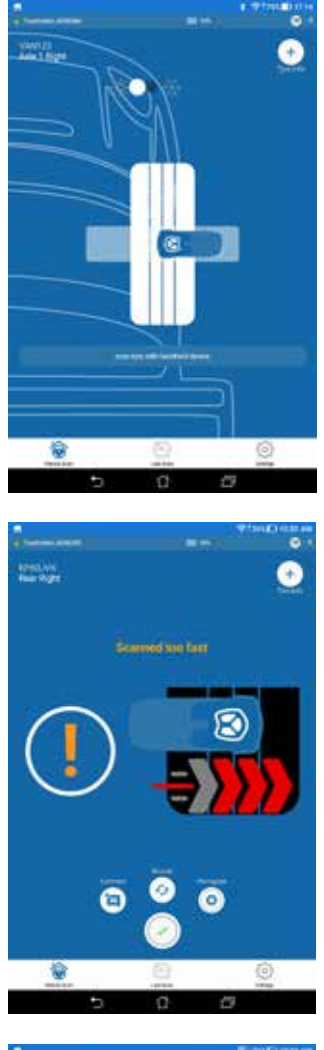

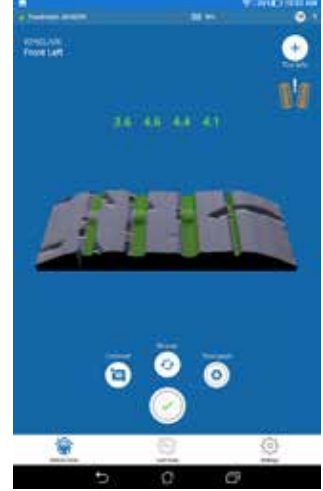

Esta parte se divide en dos pantallas:

1. Primera pantalla: La única opción disponible para el usuario es cambiar entre modo de neumático de verano o de invierno.

Esto modificará los límites legales recomendados en la elección de los colores de los escaneos 3D y para el informe PDF generado posteriormente. Los límites para los neumáticos de verano o de invierno pueden cambiarse desde el menú CONFIGURACIÓN.

Los neumáticos de invierno y de verano tienen dibujos distintos. Un modo de escaneo incorrecto producirá lecturas y resultados incorrectos. Para conseguir lecturas precisas, es importante seleccionar correctamente el tipo de neumático antes de comenzar a escanear. Pulse el botón que se encuentra en la primera pantalla para elegir el modo de neumático correcto.

Se permite automáticamente que el escáner HandHeld inicie la medición para el primer neumático. Sitúe el escáner en el borde del neumático y deslícelo por la cara del dibujo.

2. Segunda pantalla: Si el escaneo es válido, el escáner vibra con un zumbido corto (2 segundos). Si el escáner vibra con un zumbido prolongado, el escaneo no es válido y deberá repetirse

Puede ver un tutorial de vídeo disponible en: https://treadreader.com/ products/treadreader-handheld-tread-depth-scanner/

3. Terceira pantalla (resultados): Esta pantalla indicará la transferencia de datos y la creación de render 3D. A varredura 3D será exibida na tela de resultados junto com medições de profundidade do piso codificadas por cores (vermelho, âmbar, verde) e ícones para indicar o tipo de pneu (verão ou inverno) e se o desgaste irregular for detectado.

Modo de desgaste de neumático:

Hay tres iconos que pueden ser visibles dependiendo del estado de las medidas como se muestran a continuación:

- 4. HINCHADO INSUFICIENTE: Los dibujos interiores son superiores a los exteriores.
- 5. HINCHADO EXCESIVO: Los dibujos exteriores son superiores a los interiores.
- 6. ALINEACIÓN NO CORRECTA: Hay una diferencia en el dibujo.

A diferença padrão é definida em 1,0 mm, acesse **treadmanager.net** para definir um valor personalizado.

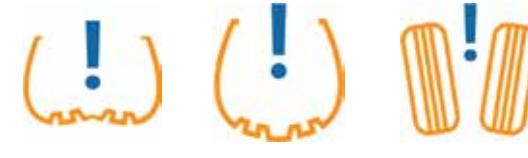

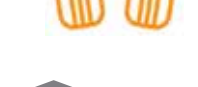

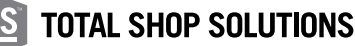

**19**

En esta pantalla, el usuario puede añadir o realizar (1-3 se mostrará en la 2da página del informe PDF):

- 1. Información sobre el neumático
- 2. Comentarios
- 3. Tomar una fotografía
- 4. Vuelva a realizar el escaneo (si se recibe un mensaje de error desde el escáner, o si desea volver a realizar el escaneo por otras razones)
- 5. Aceptar e ir al siguiente neumático

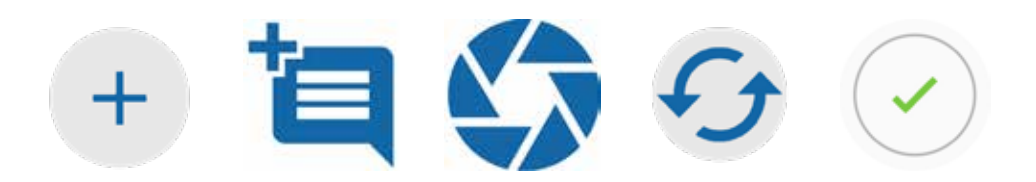

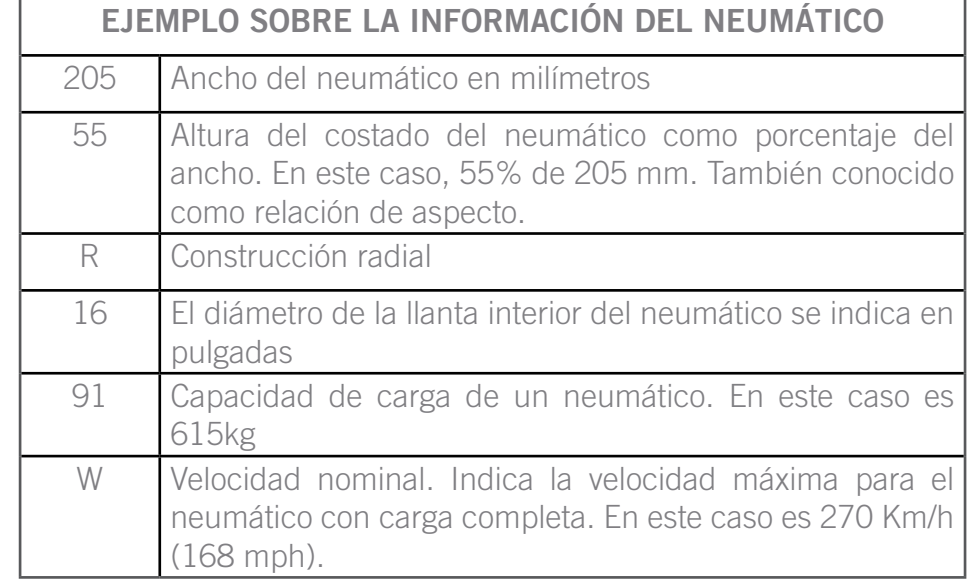

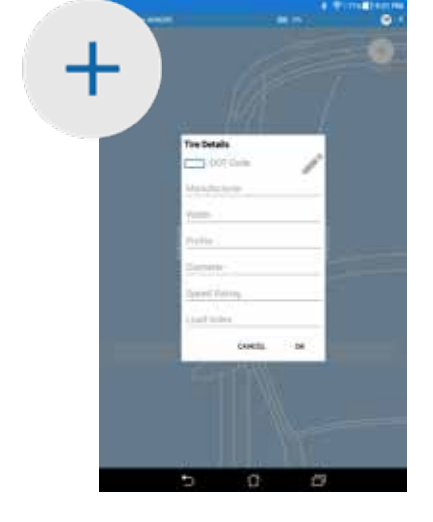

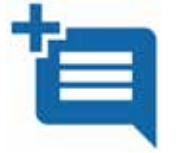

Comentarios: el usuario puede añadir comentarios sobre el neumático que se mostrarán en la segunda página del informe.

Ejemplo: "Costado desgastado"

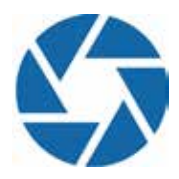

Tomar una fotografía: posibilidad de mostrar el anterior «corte» con una imagen en el informe. Solo se puede realizar una fotografía por neumático; estas fotografías se mostrarán en la segunda página del informe.

## 4.4.3 Visualización de los escaneos unidos y creación de informe

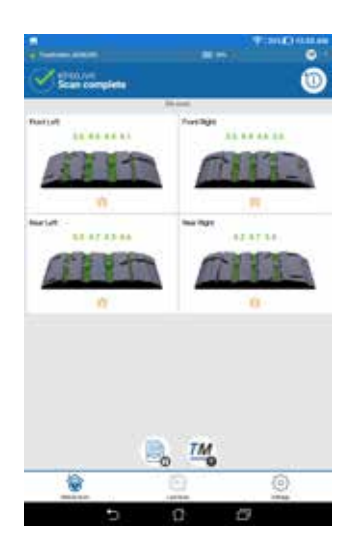

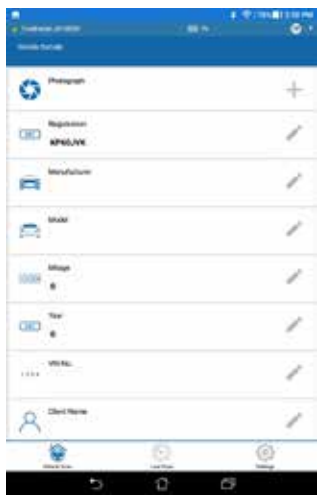

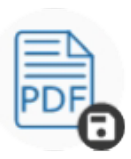

Guarde los escaneos y cree o imprima un informe PDF

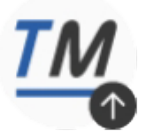

Sube escaneos a TreadManager™ Cuando haya escaneado todos los neumáticos, la aplicación le permite ver los renders y volver a escanear cualquier neumático si es necesario. Si pulsa el icono AÑADIR INFORMACIÓN DEL VEHÍCULO, le permitirá añadir información adicional sobre el vehículo.

Se genera un informe PDF automáticamente cuando se han escaneado los 4 neumáticos. Si ha añadido información extra, como imágenes o comentarios, se crea una segunda página con estos. Logotipo de la empresa, información y comprobantes que pueden añadirse desde la report tab PESTAÑA DEL INFORME en la página de CONFIGURACIONES.

El informe muestra el logotipo de la empresa y la información del vehículo, escaneos de neumáticos en 3D y profundidades de la banda de rodadura producidos por el escáner de mano, con una declaración general sobre el estado del neumático:

PASA (verde), AVISO (ámbar) o FALLO (rojo).

Debajo de cada escaneo se describe las recomendaciones basadas en las profundidades de la banda de rodadura medidas. Estos incluyen la necesidad de reemplazar los neumáticos gastados y / o verificar los factores del vehículo o los neumáticos asociados con el desgaste acelerado o desigual de los neumáticos, como la desalineación de las ruedas y el inflado insuficiente o excesivo de los neumáticos.

El informe resumido también muestra una evaluación de la distancia de frenado del vehículo, como BUENA, ADVERTENCIA o MALA, a partir de una distancia de frenado calculada, basada en el neumático con la profundidad de dibujo más baja medida.

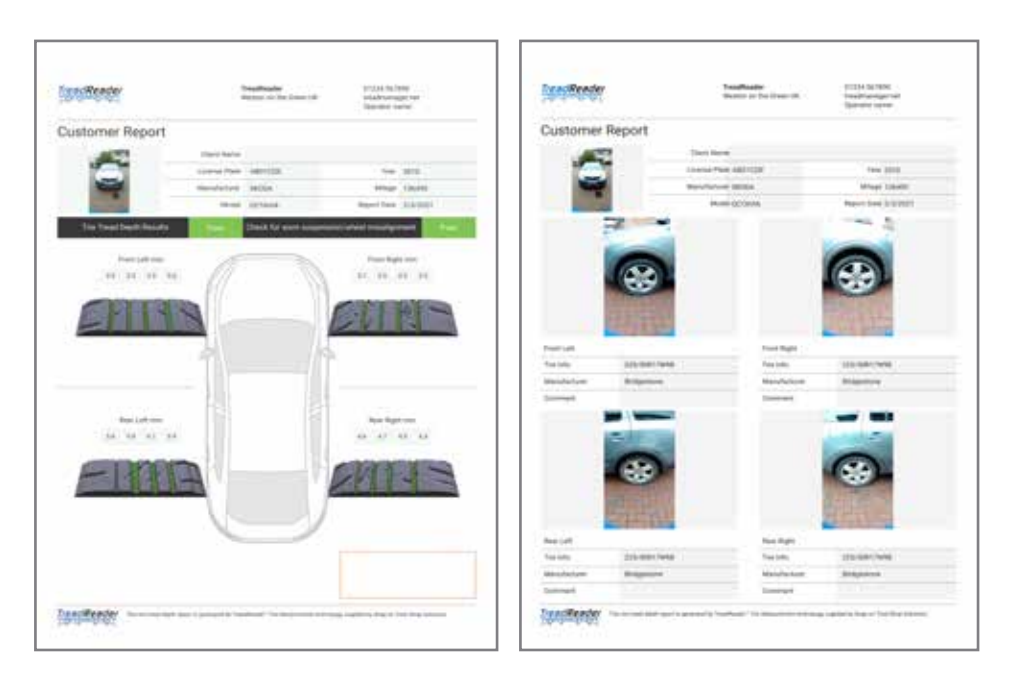

NOTA: La 2da página solo aparece si el usuario ha añadido al menos un comentario o fotografía.

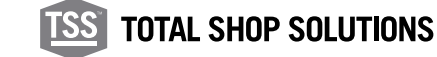

## 4.5 Escaneo rápido

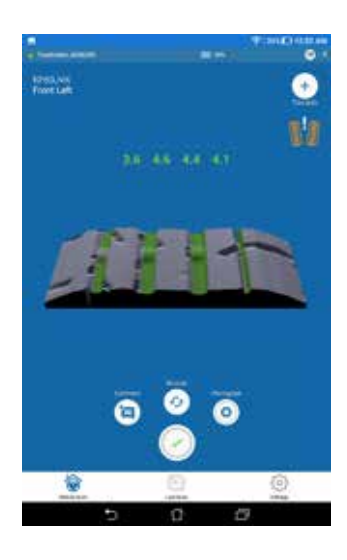

## 4.6 Configuración

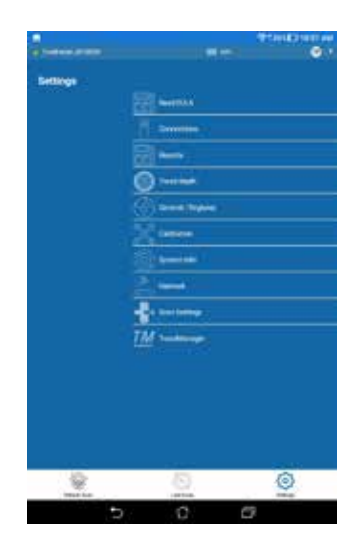

Este elemento del menú permite que el usuario escanee un solo neumático sin introducir el número de registro.

Es útil para mostrar a un cliente cómo funciona el escáner.

Si se ha elegido este menú habilitará automáticamente el escáner HandHeld y deberá realizar al menos un escaneo para poder ir a otra opción de menú. El botón de marca verde habilitará de nuevo el escáner.

Esta opción de menú se usa para modificar la configuración bien de la aplicación móvil o del escáner HandHeld.

Unos pocos ejemplos:

- Añadir información para el informe,
- Realizar una comprobación de calibración,
- Cambio de la configuración de país/región,
- Dirección del escaneo, primer neumático.

## 4.6.1 Profundidad del perfil

La profundidad mínima legal del dibujo cambia de un país a otro. Por ello, la aplicación le permite configurar los límites aconsejables y los legales para la profundidad de dibujo.

Pueden ser diferentes para los neumáticos de verano y de invierno. Cambiará el color en el escaneo 3D y para los números de los que se informa en la aplicación.

- Profundidad de dibujo por debajo del LÍMITE INFERIOR: la aplicación pondrá el dibujo de color rojo.
- Por encima del límite superior: la aplicación pondrá el dibujo de color verde..
- Entre el límite superior y el límite inferior: la aplicación podrá el dibujo de color naranja.

#### **TREADREADERTM SCANNER HANDHELD •** MANUAL DEL PRODUCTO

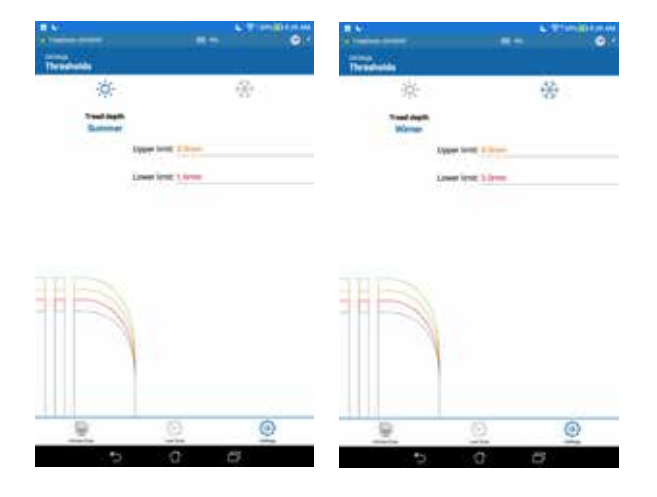

## 4.6.2 Informes

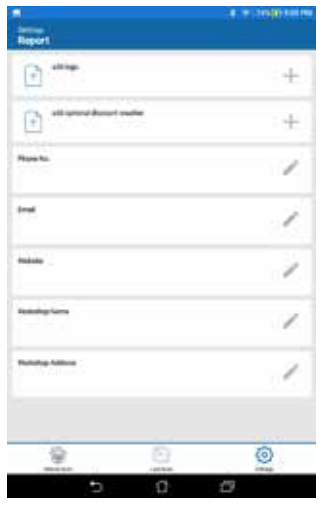

Desde esta página de CONFIGURACIÓN, el usuario puede fijar y editar todos los campos personalizados que aparecen en el informe, como:

- Logo de la empresa,
- Nombre de la empresa,
- Número de teléfono,
- Email,
- Página web,
- Nombre del operador y
- Comprobante

También existe la opción de eliminar cualquier logo o comprobante fijado anteriormente.

## 4.6.3 General/regional

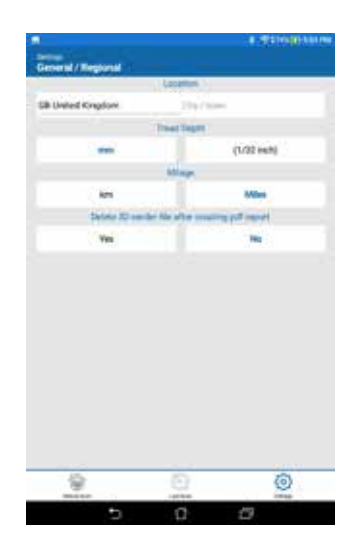

Esta página de CONFIGURACIÓN le permite fijar la ubicación (país), medidas en mm o pulgadas, kilometraje en Km o millas para la distancia de detención o cuentakilómetros.

Es importante que la configuración de país esté correcta para que funcionen perfectamente.

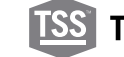

Este menú le permite volver a conectar a un escáner HandHeld y conmutar a otra unidad.

Si entra en este menú, la aplicación se desconectará del escáner HandHeld y se apagará. Elija otro dispositivo visible en la lista.

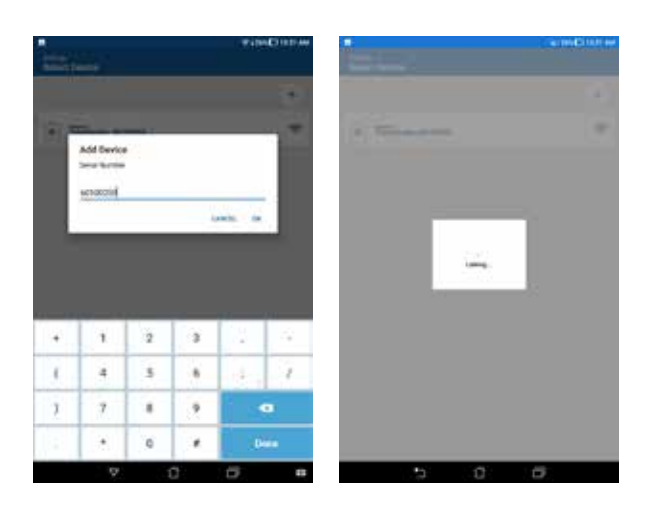

#### 4.6.5 Comprobación de la calibración

Se incluye una pieza de comprobación de la calibración para asegurarse que el escáner está calibrado correctamente. Esta pieza de comprobación está ubicada en la base del compartimento del escáner en la maleta de transporte.

Para comprobar la calibraciónn:

- 1. Sitúe el escáner en su compartimento en la maleta de transporte
- 2. Encienda el escáner
- 3. Conecte el escáner desde la aplicación
- 4. En la aplicación, seleccione CALIBRACIÓN desde menú de CONFIIGURACIÓN
- 5. Pulse el botón INICIAR COMPROBACIÓN DE CALIBRACIÓN
- 6. Se realizará la comprobación y los resultados se mostrarán para el usuario en la pantalla
- 7. Si la comprobación de la calibración es correcta, puede seguir usando el escáner
- 8. Si la comprobación de la calibración no tiene el resultado esperado, el escáner debe recalibrarse

La calibración debe comprobarse al menos una vez cada mes. Si se produce un error en una comprobación de calibración del escáner, póngase en contacto con el distribuidor de Snap-on® Equipment para obtener instrucciones sobre cómo volver atrás para realizar otra calibración.

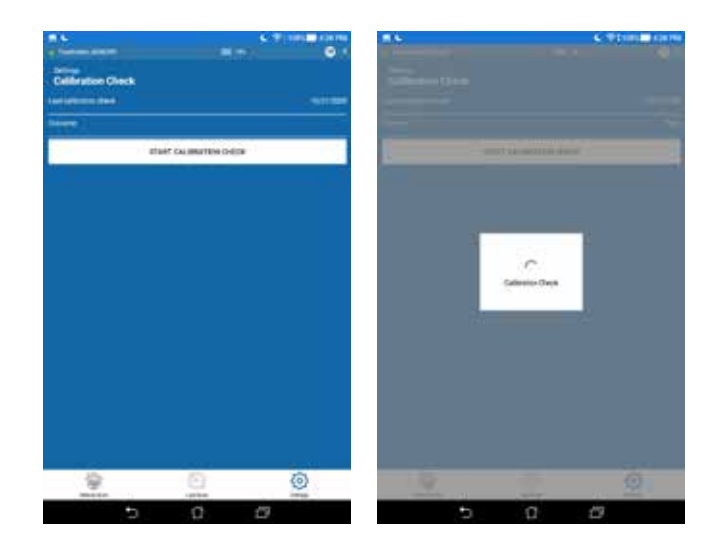

#### 4.6.6 Información sobre el sistema y actualización del firmware

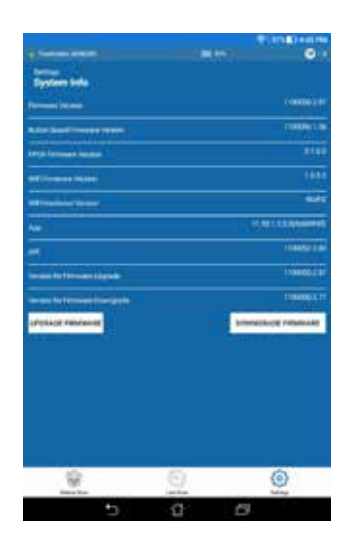

En esta pestaña puede ver información de software y hardware.

ACTUALIZACIÓN DEL FIRMWARE: Si la versión más nueva del firmware es posterior al instalado en el dispositivo, podría ser conveniente realizar un procedimiento de actualización del firmware.

Se recomienda encarecidamente que el escáner se conecte en modo directo, y se cargue al menos dos horas antes de comenzar este procedimiento. La aplicación cargará primero el nuevo firmware al escáner HandHeld. Cuando se haya completado la operación, realizará algunas comprobaciones y escribirá el firmware en el escáner HandHeld.

Todo el procedimiento tarda unos 7 minutos. La aplicación indicará si la actualización se ha realizado correctamente o no. Si se ha realizado correctamente, reinicie el escáner.

#### 4.6.7 Configuración del escaneo

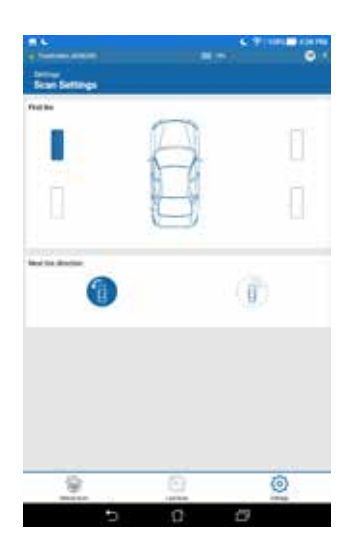

Esta página permite que el usuario seleccione qué neumático se escanea primero, y también la dirección con que el usuario desea desplazarse alrededor del vehículo - a la derecha o a la izquierda.

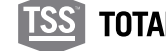

Esta opción de menú permite que el escáner HandHeld cambie de MODO DIRECTO a MODO DE RED. Consulte la sección 3.1.2 para más información.

#### 4.7 ¿Dónde localizar los archivos en el dispositivo móvil?

Se podrá acceder a los datos grabados por el sistema a través del sistema de archivos del dispositivo móvil. Cada vehículo tiene su propia carpeta con varios archivos grabados.

El archivo XML almacena todos los posibles inputs de texto y los escaneos 3D.

Ubicación de la carpeta: InternalStorage/Android/data/com.snapon. treadreader/files/TreadReader/Scans

#### 4.8 Solución de problemas: treadmanager.net en teléfonos y tabletas

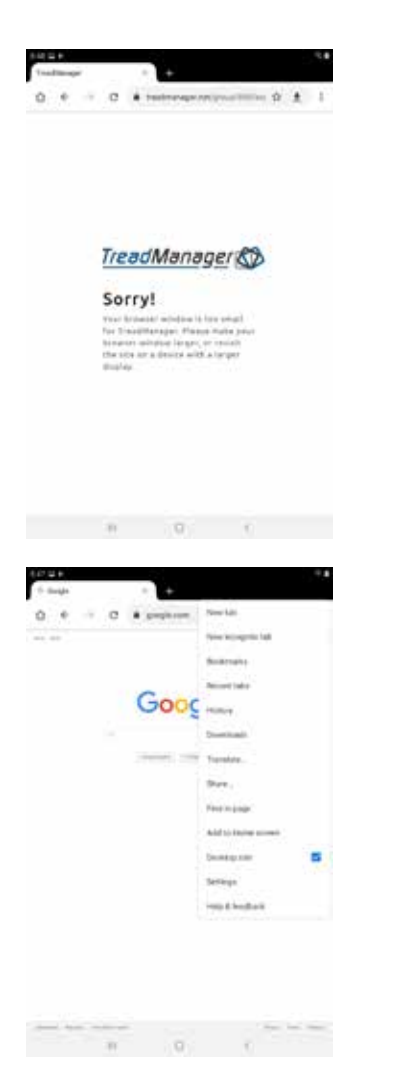

Google Chrome® u otros navegadores, pueden presentar un problema de compatibilidad al acceder a **treadmanager.net**, mostrando un mensaje de error.

Por favor, sigue las siguientes instrucciones para resolverlo.

En Google Chrome®:

- 1. Click en CONFIGURACIÓN
- 2. Marque la casilla ESCRITORIO para solicitar una versión de escritorio del sitio web.
- 3. Si es necesario, refresque el navegador.

NOTA: Este proceso puede cambiar según los navegadores, pero esta característica está disponible para los principales navegadores disponibles para los teléfonos inteligentes y tabletas.

## **05 •** Integraciones con otro software

**27**

Póngase en contacto por correo electrónico (**treadmanager@ treadreader.com**) o con el distribuidor regional para más información sobre las opciones de integración disponibles.

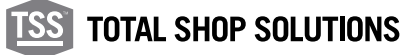

#### **06 •** Especificación del hardware

#### 6.1 Dimensions

Las dimensiones del escáner HandHeld son 186mm x 96mm x 84mm o 7.3"x 3.8"x 3.3".

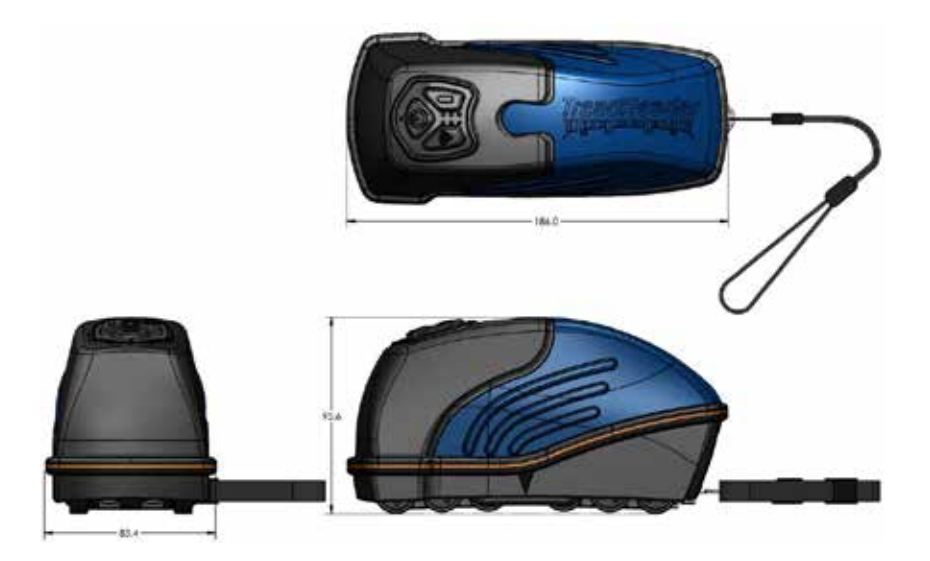

6.2 Botones y led del panel de control

En el escáner HandHeld hay tres botones - POWER, Wi-Fi, y BATTERY. Los LED indican el estado de la alimentación (encendida/apagada), la conexión, el nivel de batería y el estado del escáner.

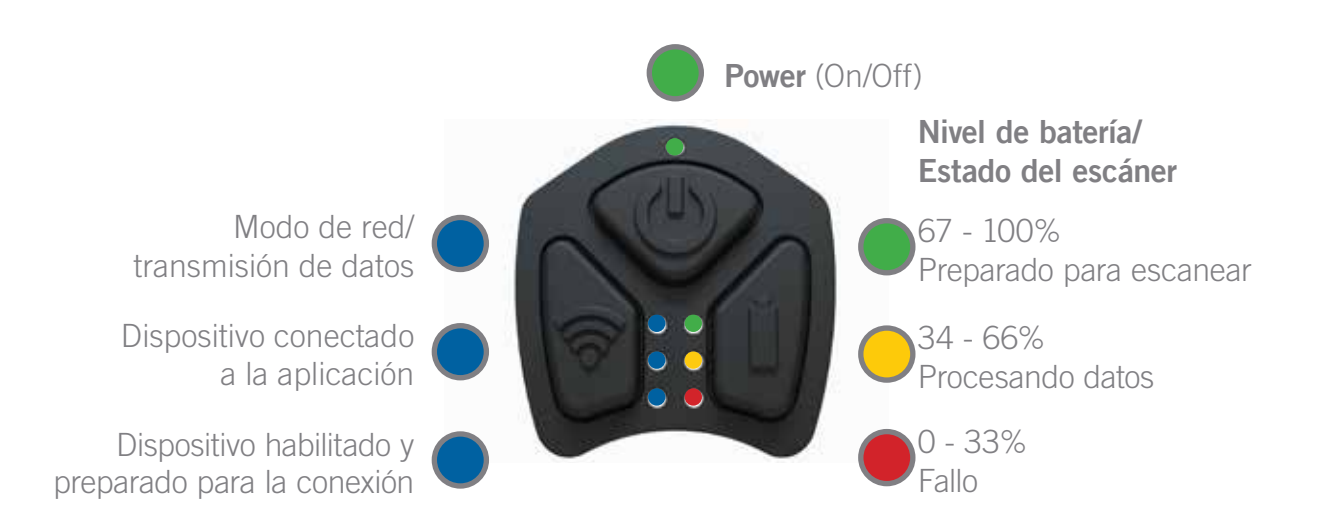

# 6.3 Etiqueta y posición de la misma

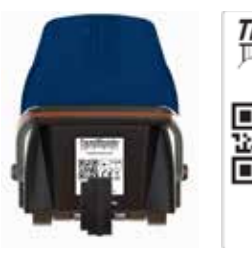

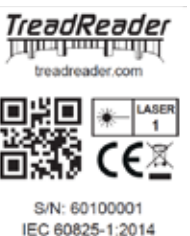

Es necesario pegar esta etiqueta en el producto según las relativas directivas de la UE.

## 6.4 Carga

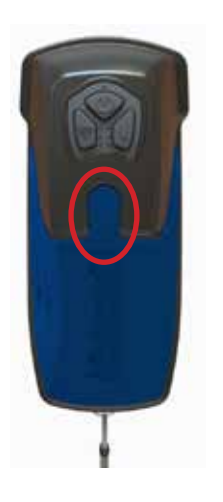

El escáner incorpora una batería de iones de litio recargable, que puede cargarse completamente con el cargador USB 2A 5VDC incluido. Un escáner completamente cargado normalmente aguantará todo un día de trabajo. Para comprobar el nivel de la batería, pulse y mantenga pulsado el botón Battery durante 1 segundo. El estado de la batería se muestra entonces como verde, amarillo o rojo.

Se recomienda cargar la batería en cuanto se ilumine el LED rojo de la batería o mantenerla cargando durante la noche. Para cargar la batería, enchufe el cable USB en el puerto de carga en la tapa del escáner deslizando hacia atrás la tapa de goma circular marcada en rojo en la siguiente imagen. Use únicamente el adaptador de carga que se incluye con este producto.

#### 6.5 Mantenimiento y limpieza

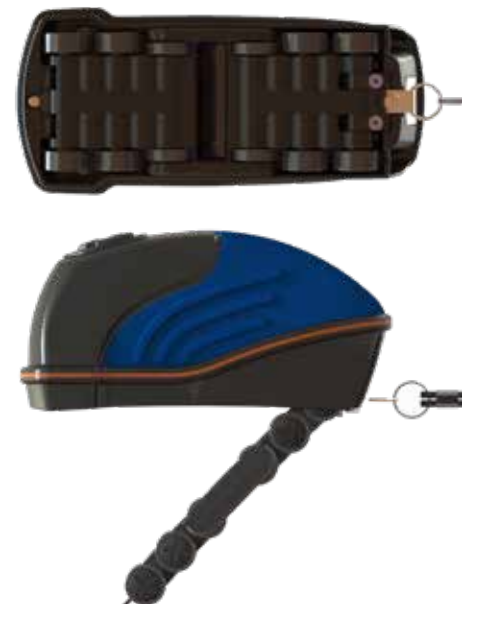

Para limpiar la ventana óptica, libere el conjunto de la rueda en la parte inferior del escáner empujando las dos pinzas de sujeción. Esto permite que el conjunto de la rueda pivote sobre una articulación para separarse de la base del escáner.

NOTA: el conjunto de la rueda solo puede abrirse 45 grados respecto a la base del escáner.

No intente abrir más el conjunto de la rueda ya que podría dañar el dispositivo. Ahora la ventana óptica queda expuesta y puede limpiarse con un paño suave. No utilice líquidos de limpieza. Se recomienda limpiar regularmente la ventana óptica.

Para cerrar el conjunto de la rueda, gírelo hacia atrás hacia la base del

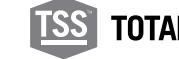

**TOTAL SHOP SOLUTIONS** 

**29**

Para sacar las piedras o la arenilla que haya podido entrar en el conjunto de la rueda y la base del escáner, a través del hueco por encima directamente de la ventana de visualización:

- Abra el conjunto de la rueda según las anteriores instrucciones.
- Saque cualquier piedra o arenilla que haya.
- Cierre el conjunto de la rueda según las anteriores instrucciones.

#### 6.6 Resumen de las principales especificaciones

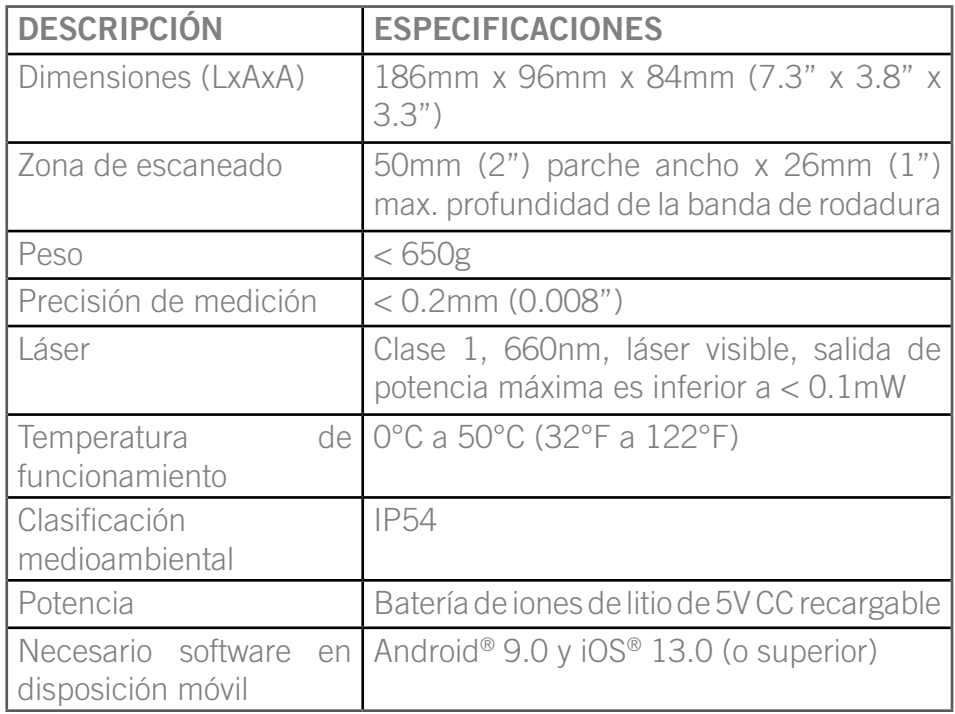

# **07 •** Errores de led

**31**

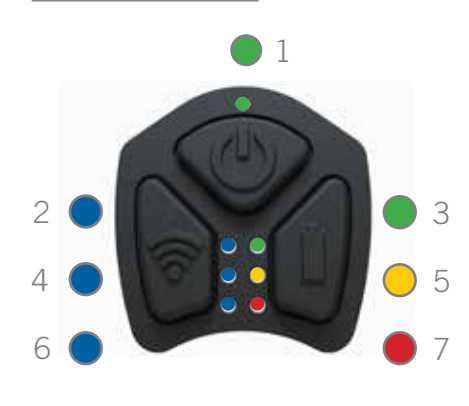

En la parte superior del escáner HandHeld hay 7 LED:

Tenga en cuenta que los LED 4 y 6 está controlados solo por el chip módulo de conexión y no forman parte de ningún código de error.

Cuando el parpadeo del código de error del LED haya finalizado, se puede intentar recuperar el escáner apretando los tres botones al mismo tiempo.

Algunos errores implican que el escáner debe cargarse antes de que el error desaparezca. Si no se puede recuperar, el escáner debe devolverse a fábrica.

Las siguientes páginas muestran los posibles estados de error y cómo puede solucionarlo el usuario.

Errores básicos:

- Temperatura de la batería demasiado baja
- Temperatura de la batería demasiado alta
- Fallo de estado de la batería
- El nivel de carga es demasiado bajo
- El nivel de batería es demasiado bajo

Errores de carga:

- Error de timeout mientras se completaba la rutina de carga
- Error de timeout durante la carga rápida
- Error de timeout durante la carga lenta

Otros fallos:

• Superado límite de corriente

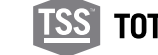

#### 7.1 Errores básicos

## 7.1.1 LED 2 y 7: Temperatura de la batería demasiado baja. Nº de parpadeos =  $5$

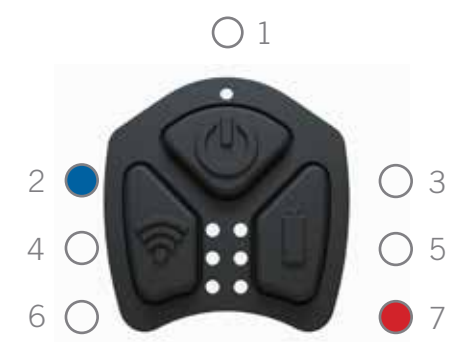

Solución:

- 1. Dejar el escáner HandHeld a temperatura ambiente durante al menos 30 minutos.
- 2. Borrar el error apretando los tres botones al mismo tiempo.
- 3. Esperar 10 segundos después de borrar el error antes de encender el escáner.
- 4. Repetir el proceso si el error persiste.

## 7.1.2 LED 2 y 3: Temperatura de la batería demasiado alta. Nº parpadeos = 5

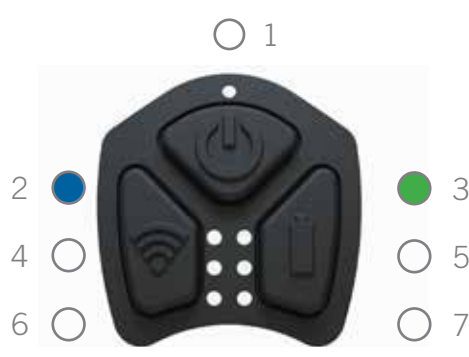

Solución:

- 1. Dejar el escáner HandHeld a temperatura ambiente durante al menos 30 minutos.
- 2. Borrar el error apretando los tres botones al mismo tiempo.
- 3. Esperar 10 segundos después de borrar el error antes de encender el escáner.
- 4. Repetir el proceso si el error persiste.

## 7.1.3 LED 5: Fallo del estado. Nº de parpadeos =  $5$

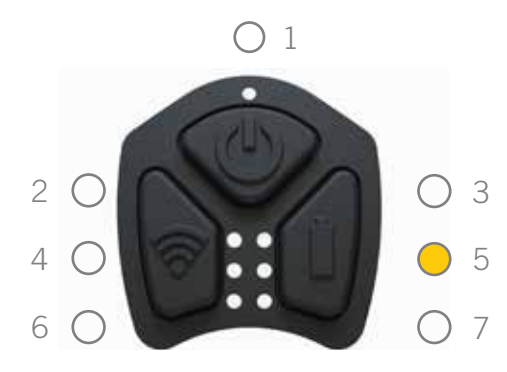

- 1. Borrar el error apretando los tres botones al mismo tiempo.
- 2. Esperar 10 segundos después de borrar el error antes de encender el escáner de nuevo.
- 3. Si el error persiste, intentar cargar el escáner durante al menos 1 horas antes volver a intentar encenderlo.
- 4. Si sigue sin recuperarse, ponerse en contacto con el distribuidor local.

**33**

## 7.1.4 LED 7: Nivel de carga es demasiado bajo (queda < 1% de carga).  $N<sup>o</sup>$  de parpadeos = 5

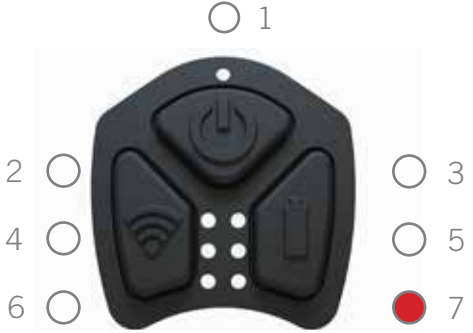

Solución:

- 1. Borrar el error apretando los tres botones al mismo tiempo.
- 2. Esperar 10 segundos después de borrar el error antes de encender el escánern.
- 3. Si el error persiste, intentar cargar el escáner durante al menos 1 horas antes volver a intentar encenderlo.
- 4. Si sigue sin recuperarse, ponerse en contacto con el distribuidor local.

## 7.1.5 LED 7: La tensión de la batería es demasiado baja (inferior a 3,4v).  $N<sup>o</sup>$  de parpadeos = 8

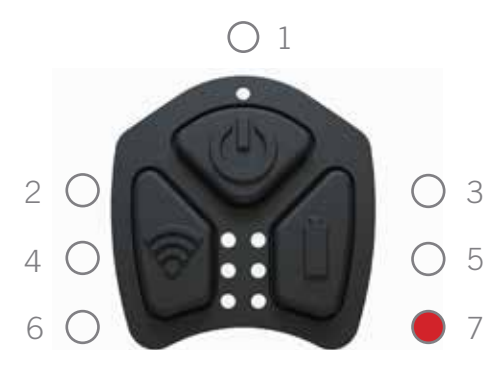

Solución:

- 1. Borrar el error apretando los tres botones al mismo tiempo.
- 2. Esperar 10 segundos después de borrar el error antes de encender el escáner de nuevo.
- 3. Si el error persiste, intentar cargar el escáner durante al menos 1 horas antes volver a intentar encenderlo.
- 4. Si sigue sin recuperarse, ponerse en contacto con el distribuidor local.

## 7.2 Errores de carga

Estos pueden producirse cuando la batería es antigua o presenta fallos o si el cargador no puede distribuir suficiente corriente. Para estos errores, el número de parpadeos es igual a 50:

## 7.2.1 LED 1 y 3: Error de timeout mientras se completa la carga

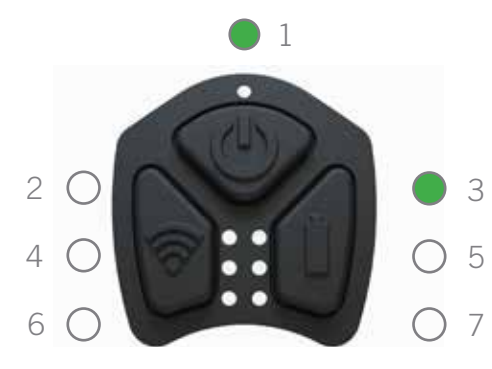

- 1. Sacar el cable de carga.
- 2. Borrar el error apretando los tres botones al mismo tiempo.
- 3. Esperar durante 10 segundos después de borrar el error.
- 4. Asegurarse de que usa el cable y el cargador suministrados, antes de volver a enchufar el cable de carga.
- 5. Si sigue sin recuperarse, ponerse en contacto con el distribuidor local

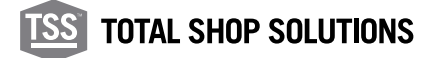

## 7.2.2 LED 1 y 5: Error de timeout durante la carga rápida

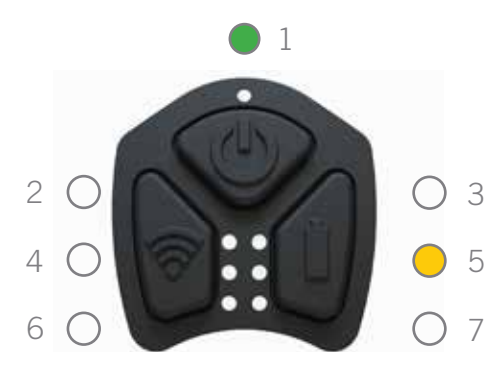

Solución:

- 1. Sacar el cable de carga.
- 2. Borrar el error apretando los tres botones al mismo tiempo.
- 3. Esperar durante 10 segundos después de borrar el error.
- 4. Asegurarse de que usa el cable y el cargador suministrados, antes de volver a enchufar el cable de carga.
- 5. Si sigue sin recuperarse, ponerse en contacto con el distribuidor local.

#### 7.2.3 LED 1 y 7: Error de timeout durante la carga lenta

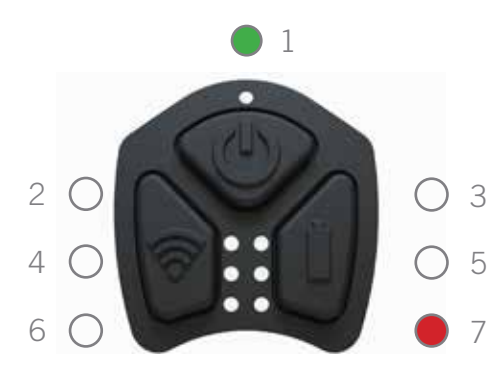

Solución:

- 1. Sacar el cable de carga.
- 2. Borrar el error apretando los tres botones al mismo tiempo.
- 3. Esperar durante 10 segundos después de borrar el error.
	- 4. Asegurarse de que usa el cable y el cargador suministrados, antes de volver a enchufar el cable de carga.
	- 5. Si sigue sin recuperarse, ponerse en contacto con el distribuidor local.

#### 7.3 Otros fallos

7.3.1 LED 3: Nº de parpadeos = 25. Límite de corriente superado.

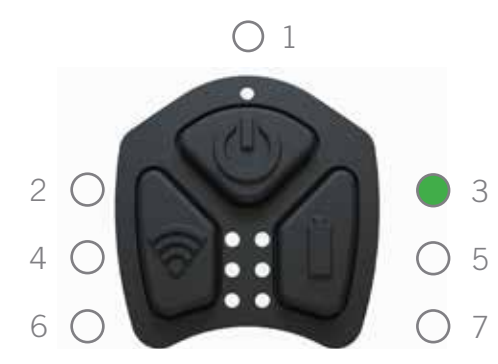

- 1. Sacar el cable de carga.
- 2. Borrar el error apretando los tres botones al mismo tiempo.
- 3. Esperar 10 segundos después de borrar el error antes de encender el escáner de nuevo.
- 4. Si sigue sin recuperarse, ponerse en contacto con el distribuidor local.

**35**

## 7.3.2 LED 3: Nº de parpadeos = 10. Límite de tensión superado

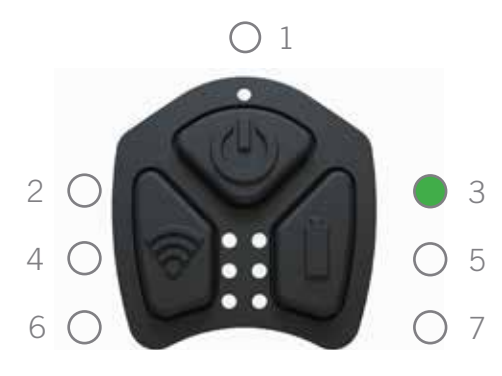

Solución:

- 1. Borrar el error apretando los tres botones al mismo tiempo.
- 2. Esperar 10 segundos después de borrar el error antes de encender el escáner de nuevo.
- 3. Si el error persiste, ponerse en contacto con el distribuidor local.

#### 7.3.3 LED  $1,2,3,5,7$ : N° de parpadeos = 7. Error no determinado

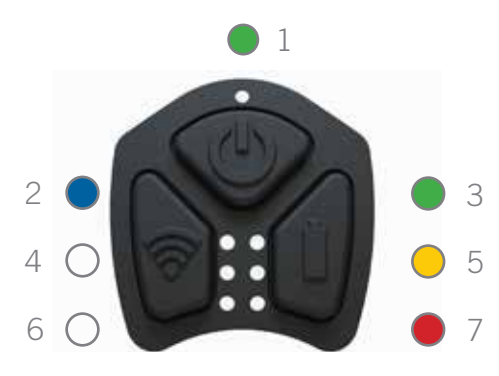

- 1. Borrar el error apretando los tres botones al mismo tiempo.
- 2. Esperar 10 segundos después de borrar el error antes de encender el escáner.
- 3. Si el error persiste, ponerse en contacto con el distribuidor local.

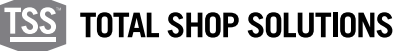

## 8.1 Marcado CE y declaración de conformidad

Este producto es conforme con:

- Directiva UE 2014/30/UE Conformidad electromagnética
- Directiva UE 2012/19/UE Residuos de aparatos eléctricos y electrónicos
- Regulaciones de Compatibilidad Electromagnética del Reino Unido 2016

Snap-on Equipment S.r.l. Via Prov. Carpi, 33 2015 Correggio (RE) Italia

#### 8.2 Exención de responsabilidad

**TREAD**READER™ recomienda solo las aplicaciones de los productos de medición de neumáticos. **TREAD**READER™ especificadas en los documentos, información técnica, y declaraciones de garantía del producto **TREAD**READER™.

Snap-on no acepta ninguna responsabilidad por el uso de sus productos en aplicaciones que no sean aquellas para las que han sido designados. Es responsabilidad del conductor o del propietario del vehículo o del operador asegurarse de que los neumáticos tienen una profundidad de dibujo suficiente, no presentan defectos y pueden circular adecuadamente por la carretera.

#### 8.3 Uso seguro de un producto láser

La norma IEC 60825-1:2014 SEGURIDAD DE LOS PRODUCTOS LÁSER se creó para evitar accidentes con un producto con láser y proteger a los usuarios. Esta regulación clasifica los productos láser según el nivel de riesgo e incluye medidas de seguridad para las respectivas clases.

Este producto se ha clasificado como producto láser de clase 1 según la norma IEC 60825-1:2014 to preven.

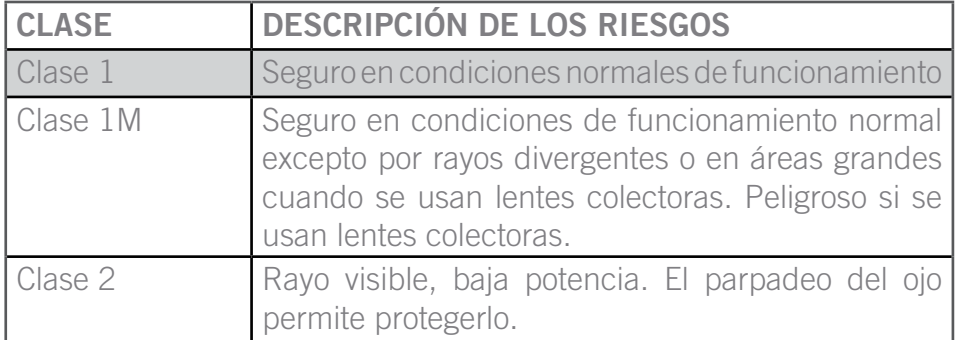

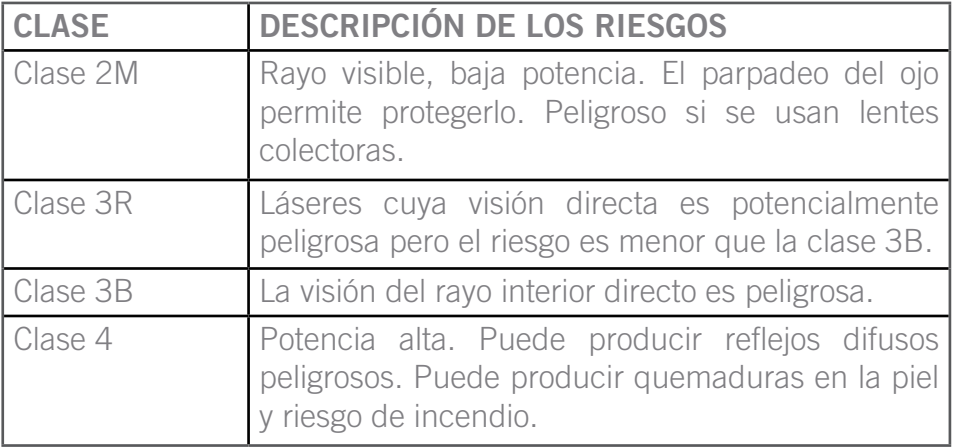

Este producto cumple los estándares de rendimiento de la radiación CFR 21, subcapítulo J de la FDA.

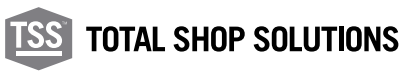

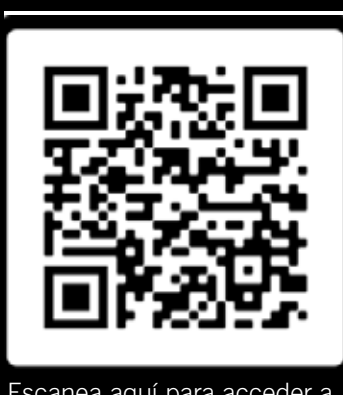

Escanea aquí para acceder a este documento en otro idioma.

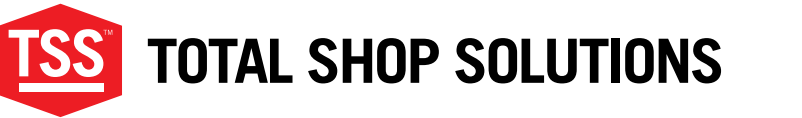

www.snapon-totalshopsolutions.com

**Total Shop SolutionsTM is a family of Snap-on® brands**

**© 2020 Snap-on Incorporated**

Total Shop Solutions™ brands offer a unique breadth of solutions to outfit any shop from floor to ceiling, bringing together best-in-class automotive repair products from across the industry. From wheel balancers, wheel aligners and diagnostics, to brake lathes, automotive lifts, and collision repair.

Product images are for illustrate purposes only and may differ from the actual product. Snap-on® reserves the right to modify any content without prior notice. Other mentioned brands are registered trademarks of their respective owners.